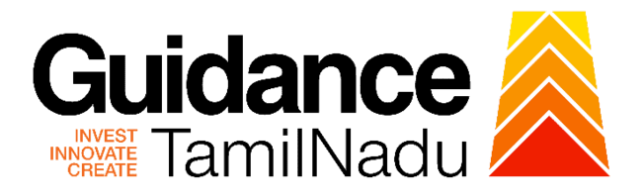

# **TAMIL NADU SINGLE WINDOW PORTAL**

# **APPLICANT MANUAL**

**Application for Post Approval Changes – Changes of Brand Name, Composition, Specification – Allopathic Manufacture Loan License**

**Food Safety and Drug Administration**

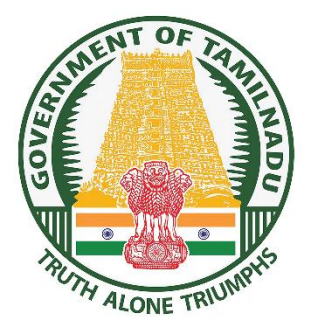

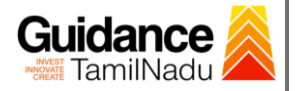

# **Table of Contents**

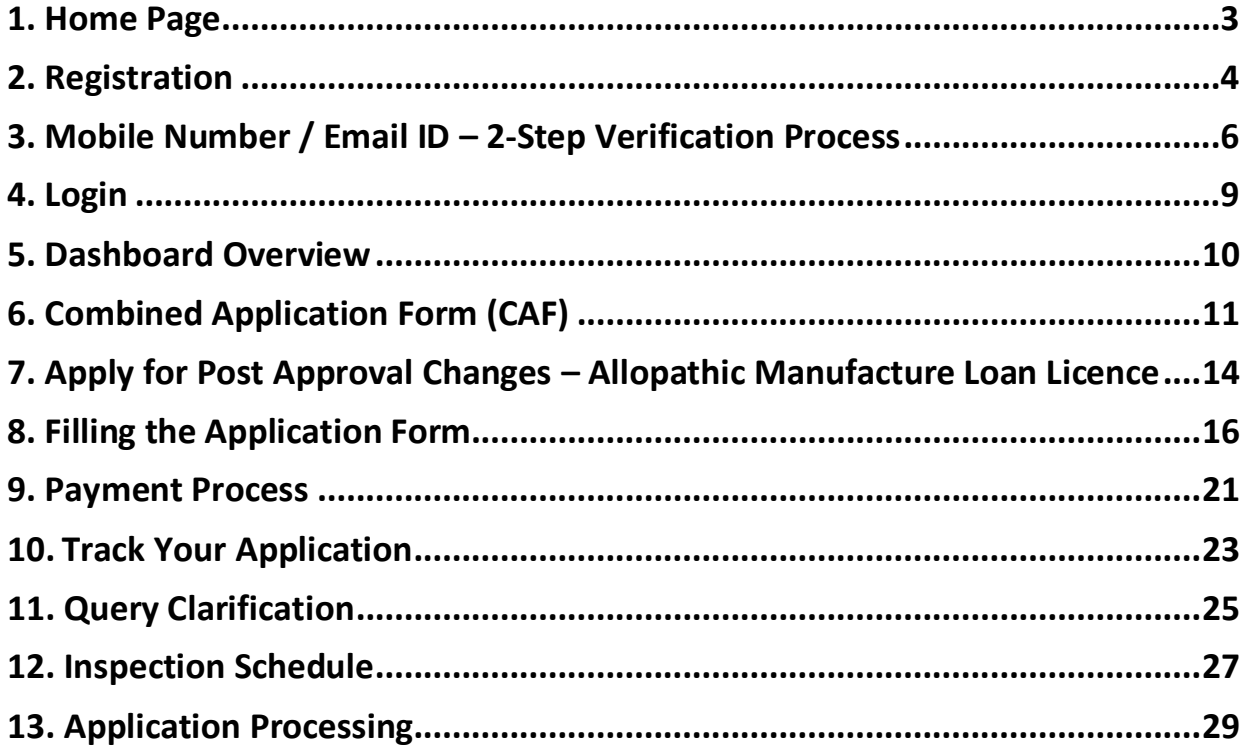

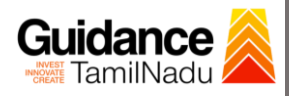

# <span id="page-2-0"></span>**1. Home Page**

- 1) The journey of the new applicant starts with Tamil Nadu Single Window Portal (TNSWP) homepage that can be accessed through **[https://tnswp.com](https://tnswp.com/)** website wherein it gives various information's, useful links, and functionalities about TNSWP.
- **2) Applicant can reach the helpdesk Toll free number – 1800-258- 3878 and Helpdesk Email.**

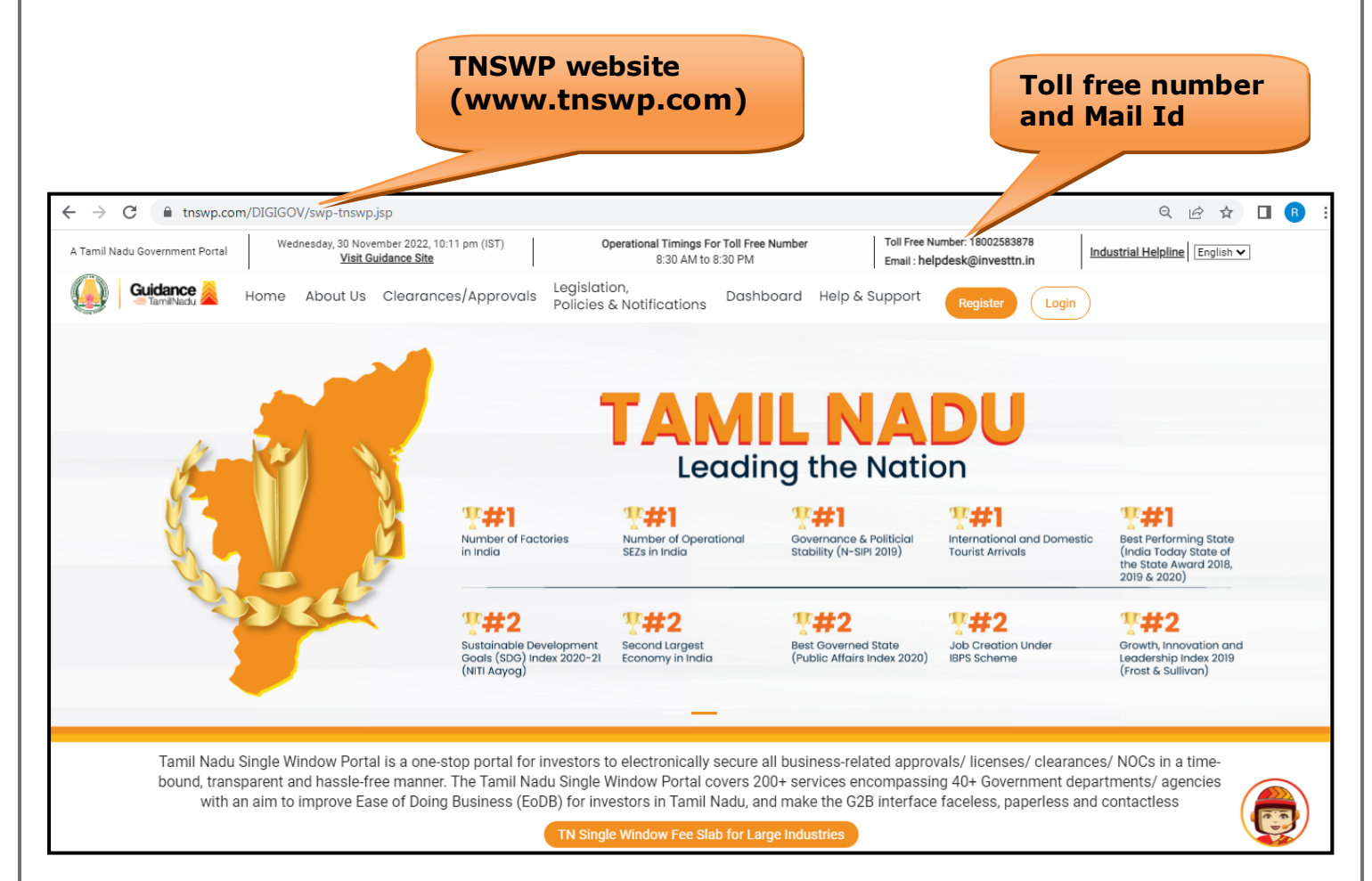

**Figure 1. Single Window Portal Home Page**

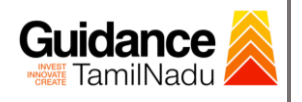

**Register** 

TNSWP – Application for post approval changes – Allopathic Manufacture Loan licence

# <span id="page-3-0"></span>**2. Registration**

To access the TNSWP and to apply for various clearances the applicant must complete the Registration process.

1) Click on **'Register'** button on TNSWP.

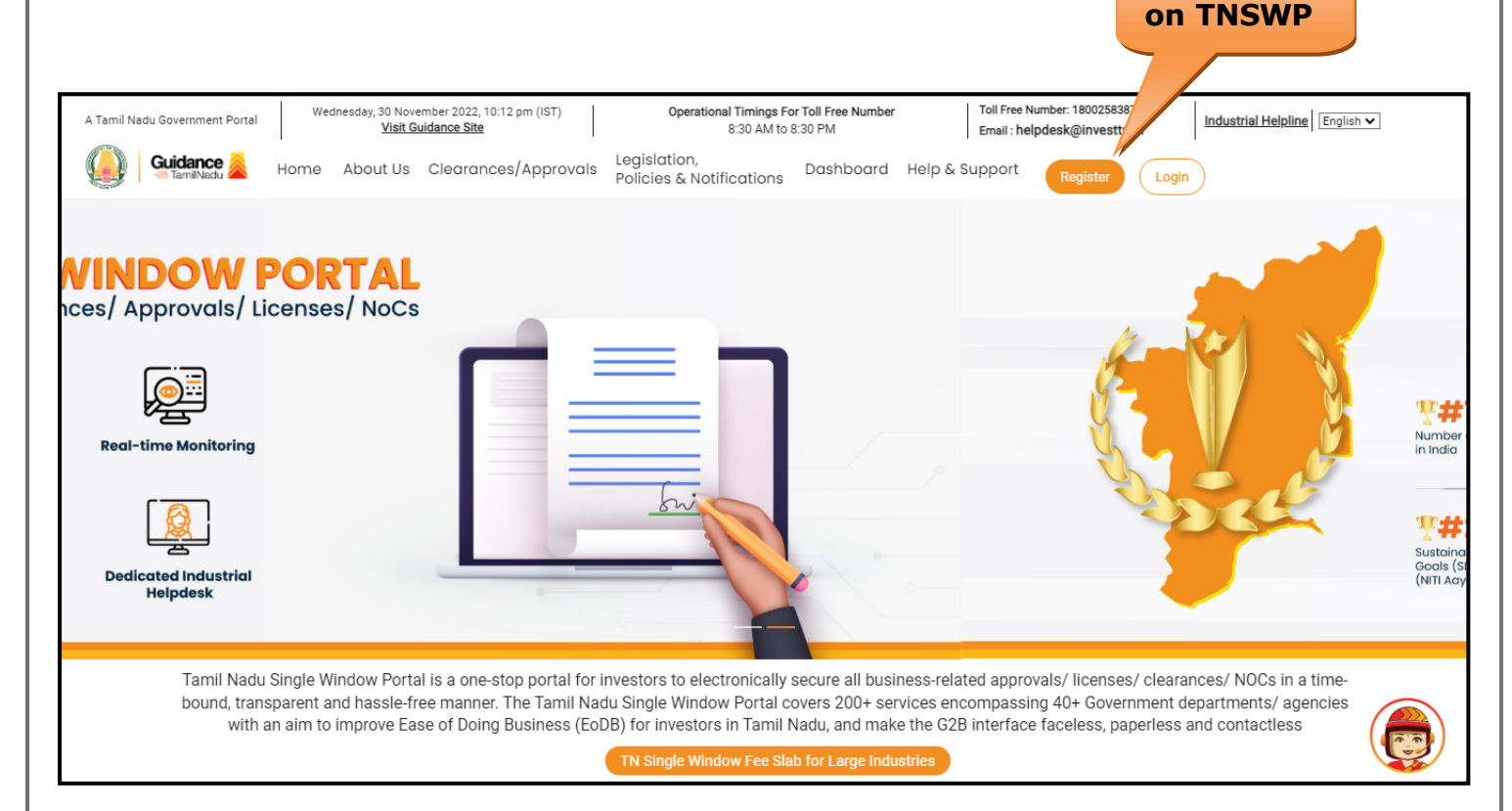

#### **Figure 2. Register**

- 2) New Investor Registration page will appear (Refer Figure 3 & 4)
- 3) Select the **'Investor'** option and continue with the Registration process.
- 4) Only for applying Government to Citizen (G2C) fire clearances, click on option **'G2C clearances of Tamil Nadu fire and rescue clearances under the category Individual/Small enterprise'**.
- 5) The information icon  $(i)$  gives a brief description about the fields when the applicant hovers the cursor on these icons.

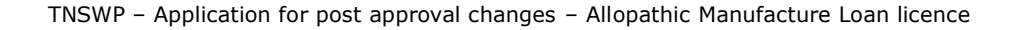

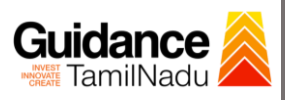

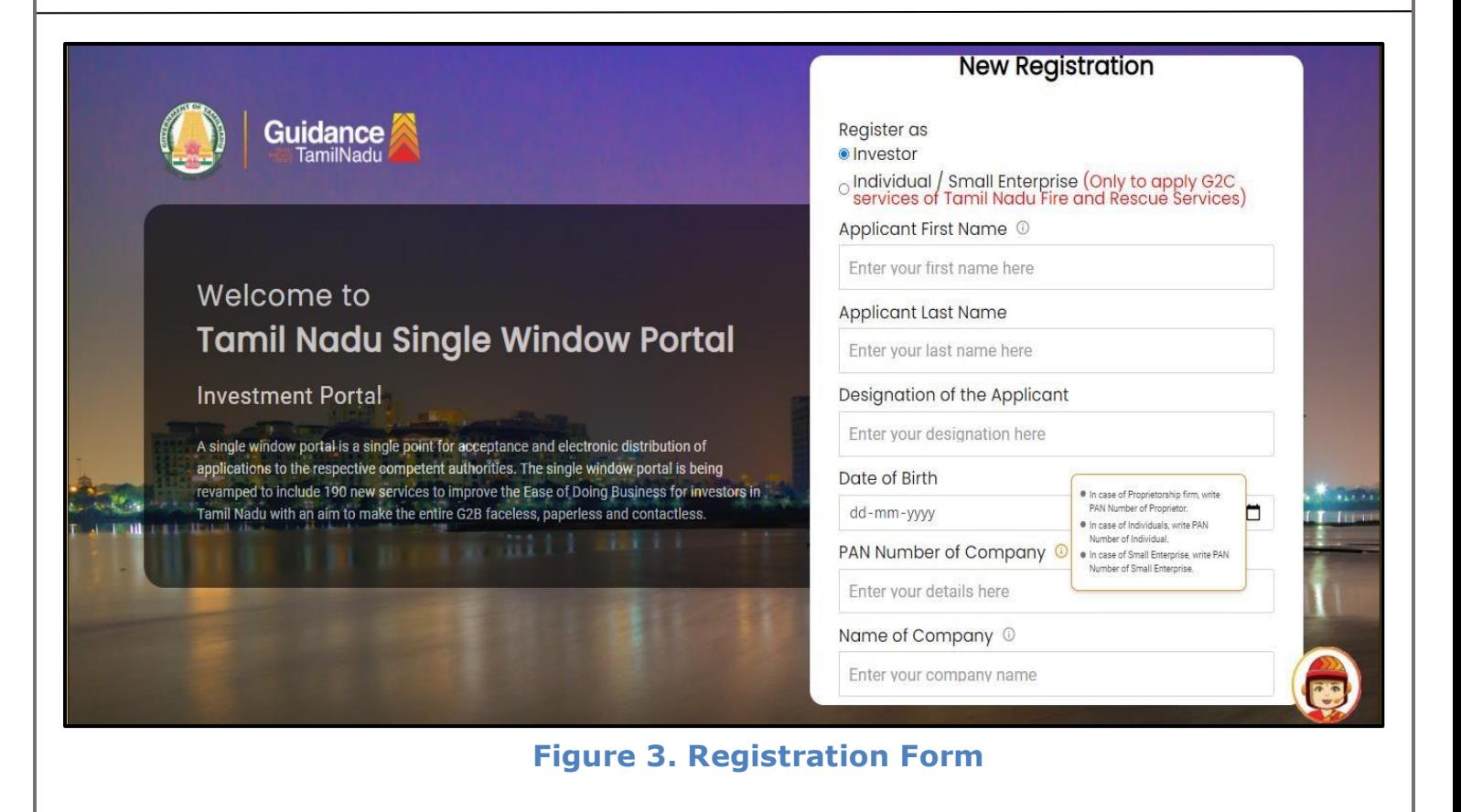

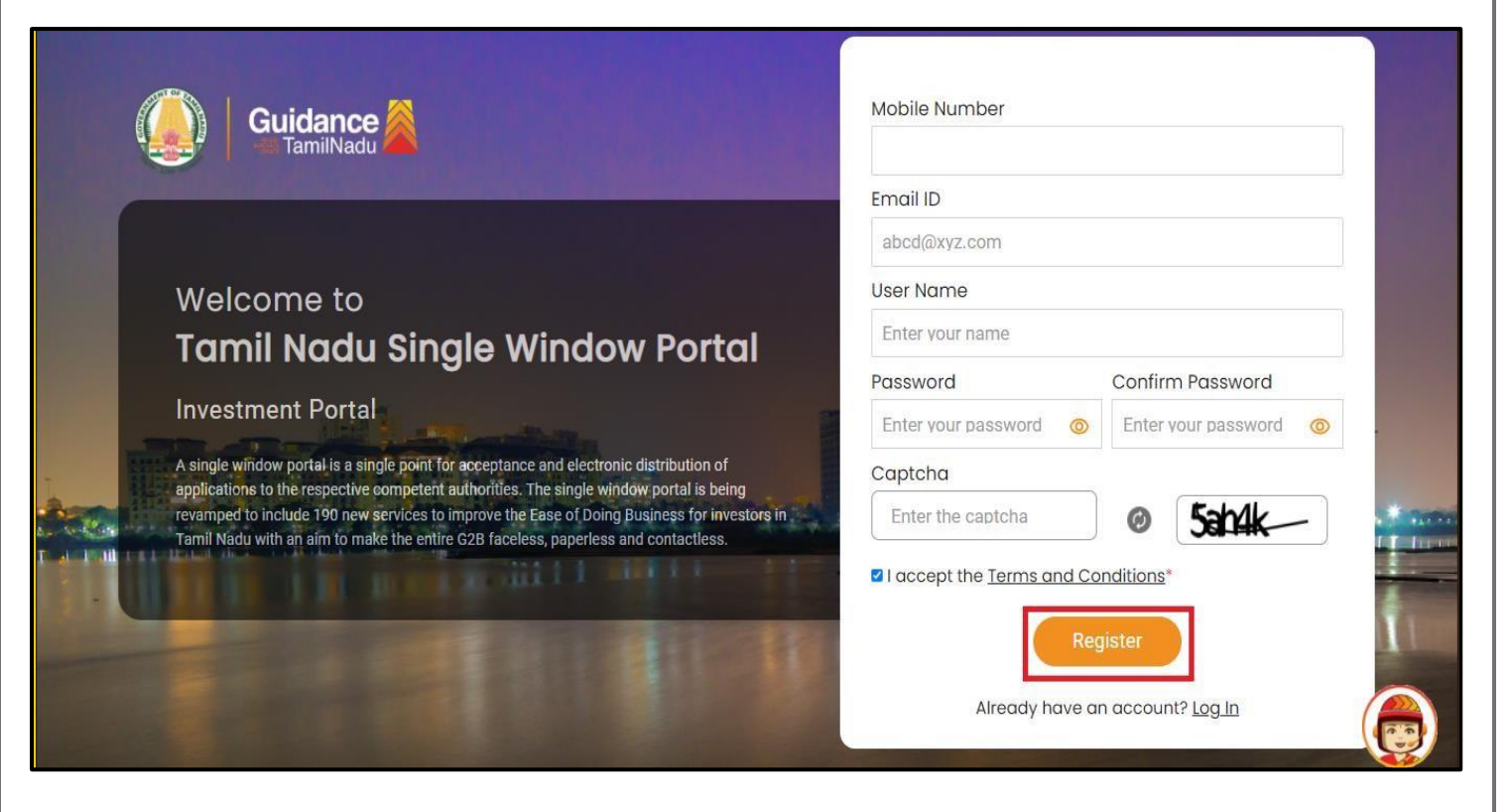

**Figure 4. Registration Form Submission**

Page **5** of **30**

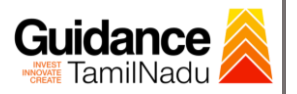

- 6) The Email ID would be the Username to login the TNSWP.
- 7) Future communications would be sent to the registered mobile number and Email ID of the applicant.
- 8) Create a strong password and enter the Captcha code as shown.
- 9) The applicant must read and accept the terms and conditions and click on **'Register'** button.
- <span id="page-5-0"></span>**3. Mobile Number / Email ID – 2-Step Verification Process**
- **'2-Step Verification Process'** screen will appear when the applicant clicks on 'Register' button.

#### **Mobile Number Verification**

- 1) For verifying the mobile number, the verification code will be sent to the given mobile number.
- 2) Enter the verification code and click on the **'Verify'** button.

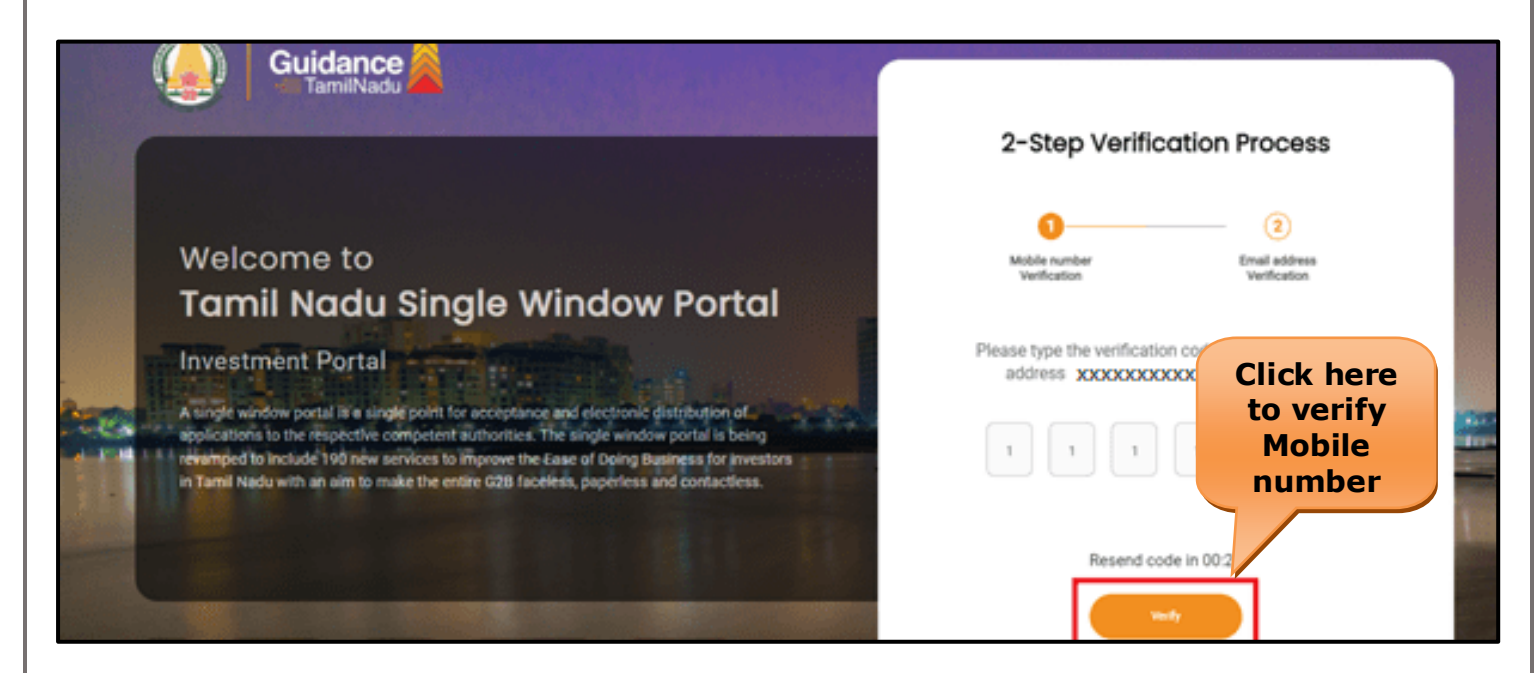

#### **Figure 5. Mobile Number Verification**

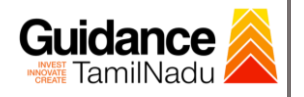

#### <sup>o</sup> **Email ID Verification**

- 1) For verifying the Email ID, the verification code will be sent to the given Email ID.
- 2) Enter the verification code and click on the **'Verify'** button.

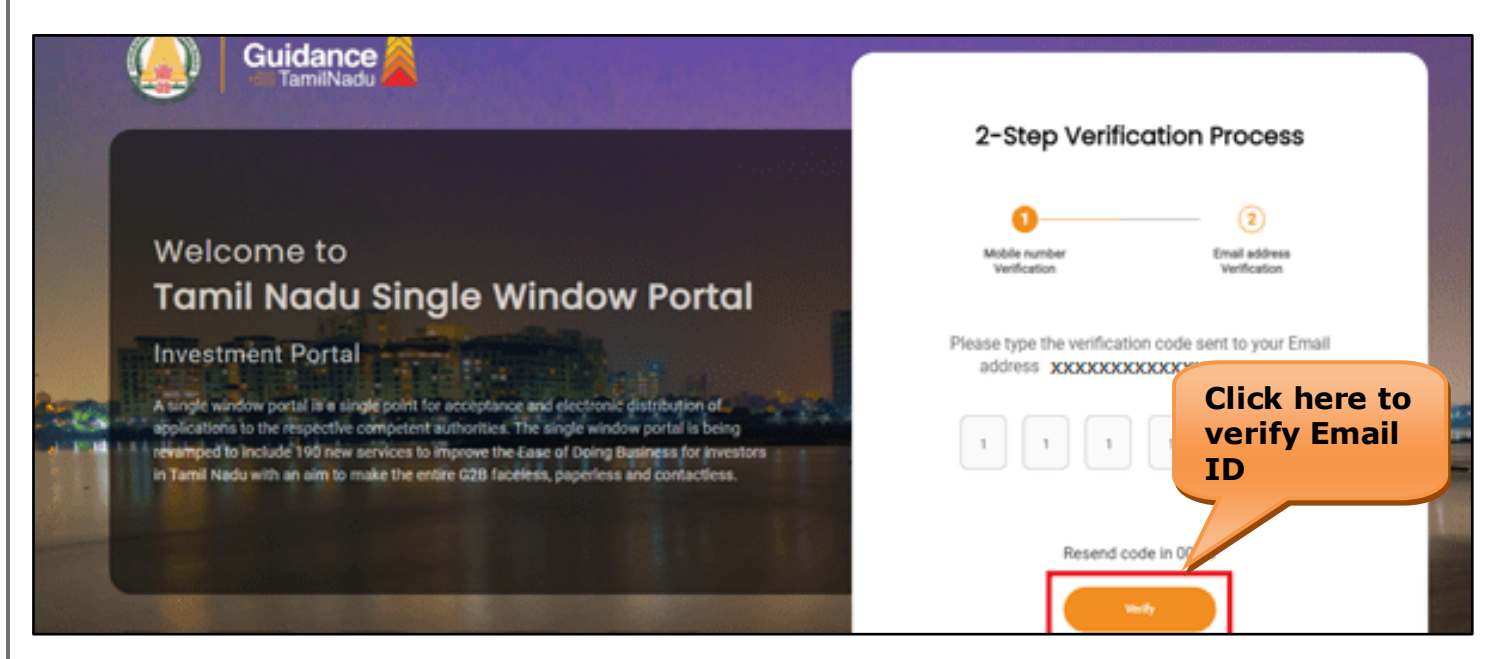

#### **Figure 6. Email ID Verification**

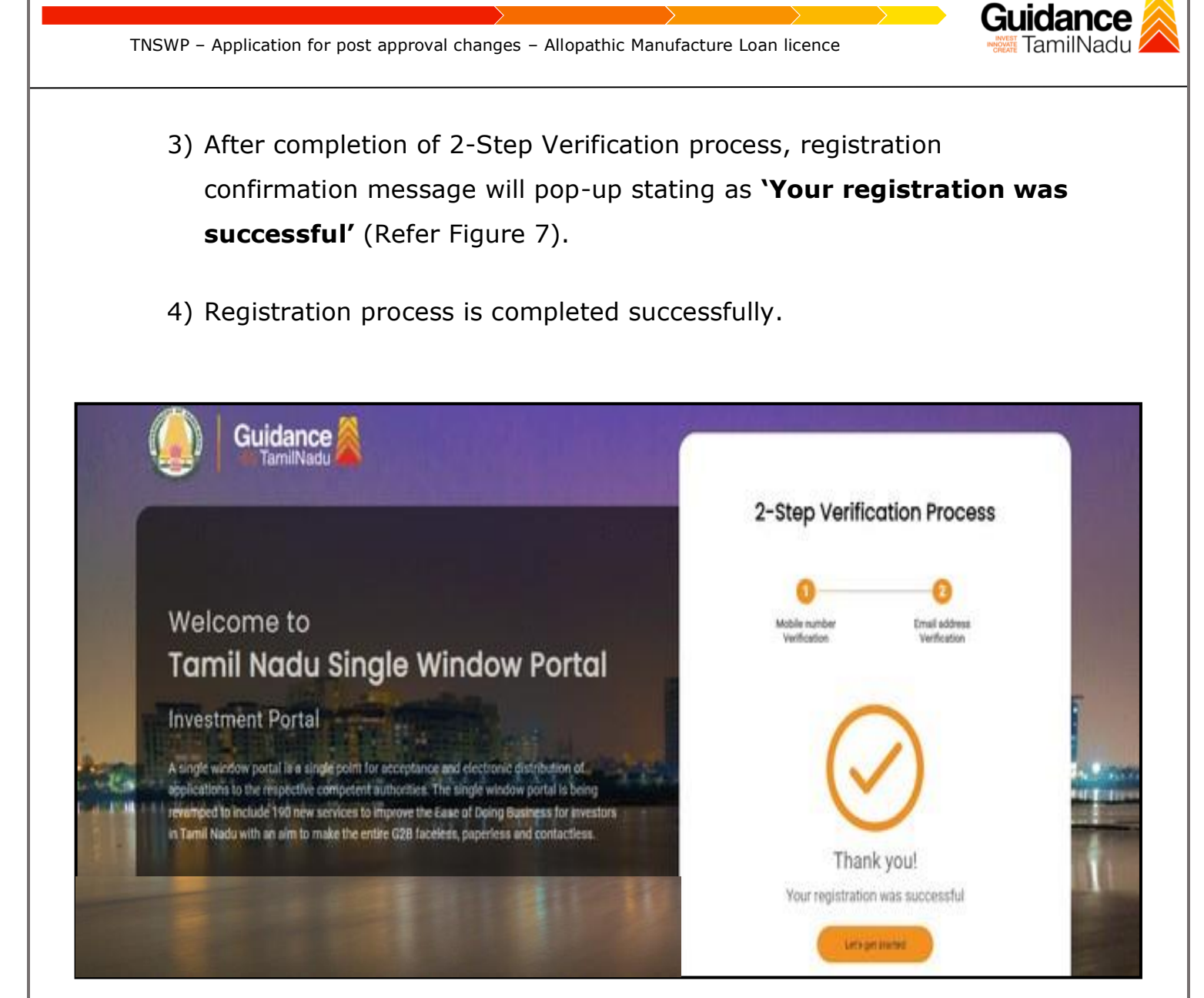

#### **Figure 7. Registration Confirmation Pop-Up**

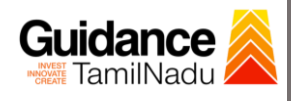

# <span id="page-8-0"></span>**4. Login**

- 1) The Applicant can login to TNSWP with the Username and password created during the registration process.
- **Login to**  2) Click on login button to enter TNSWP. **TNSWP**C A tnswp.com/DIGIGOV/swp-tnswp.jsp Q B A O B  $\leftarrow$  $\rightarrow$ Wednesday, 30 November 2022, 10:11 pm (IST) Toll Free Number: 18002583878 Operational Timings For Toll Free Number A Tamil Nadu Government Portal Industrial Helpline English v Visit Guidance Site 8:30 AM to 8:30 PM Email: helpdesk@investtn.in Legislation Guidance Legislation,<br>Policies & Notifications Dashboard Help & Support Home About Us Clearances/Approvals Register Login TAMILI  $\sqrt{\Lambda}$ **Leading the Nation T#1**  $\Psi$ #1 零#1  $\Psi$ #1  $\Psi$ #1 Best Performing State<br>(India Today State of<br>the State Award 2018,<br>2019 & 2020) Number of Factories Number of Operational<br>SEZs in India Governance & Politicial<br>Stability (N-SIPI 2019) International and Domestic<br>Tourist Arrivals in India  $\P$  #2  $\P$ #2  $\Psi$ #2  $\P$  #2  $*12$ Sustainable Development<br>Goals (SDG) Index 2020-21<br>(NITI Aayog) Growth, Innovation and<br>Leadership Index 2019<br>(Frost & Sullivan) Second Largest<br>Economy in India Best Governed State<br>(Public Affairs Index 2020) **Job Creation Under<br>IBPS Scheme** Tamil Nadu Single Window Portal is a one-stop portal for investors to electronically secure all business-related approvals/ licenses/ clearances/ NOCs in a timebound, transparent and hassle-free manner. The Tamil Nadu Single Window Portal covers 200+ services encompassing 40+ Government departments/ agencies with an aim to improve Ease of Doing Business (EoDB) for investors in Tamil Nadu, and make the G2B interface faceless, paperless and contactless TN Single Window Fee Slab for Large Industries

 **Figure 8. Login**

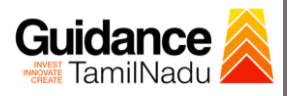

# <span id="page-9-0"></span>**5. Dashboard Overview**

- 1) When the applicant logs into TNSWP, the dashboard overview page will appear.
- 2) Dashboard overview is applicant-friendly interface for the applicant's easy navigation and to access various functionalities such as Menu bar, Status whether the application is Approved, Pending, Rejected and Data at-a glance on a unified point.

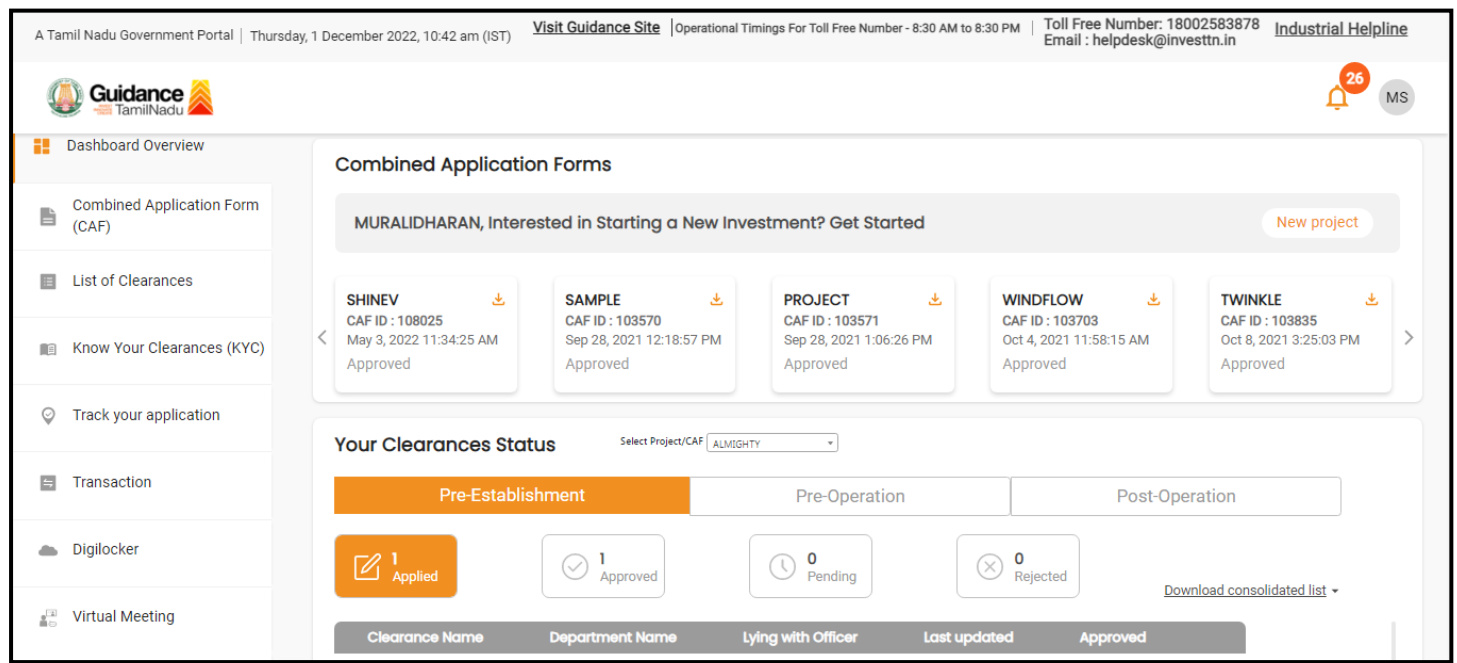

 **Figure 9. Dashboard Overview**

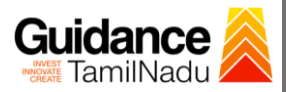

# <span id="page-10-0"></span>**6. Combined Application Form (CAF)**

- 1) Prior to applying for various clearances on TNSWP, the applicant has to create a project by filling in the combined application form (CAF).
- 2) Click on Combined Application Form (CAF) from the menu bar on the left.
- 3) The details which are commonly required for applying various clearances are stored in Central Repository through CAF. So, whenever the applicant applies for various clearances for a specific project, the details stored in CAF gets auto populated in the application form which minimizes the time spent on entering the same details while filling multiple applications.
- 4) The Overview of the Combined Application Form (CAF) and the instructions to fill in the Combined Application Form (CAF) is mentioned in the below Figure.
- 5) Click on **'Continue'** button to fill in the Combined Application Form.

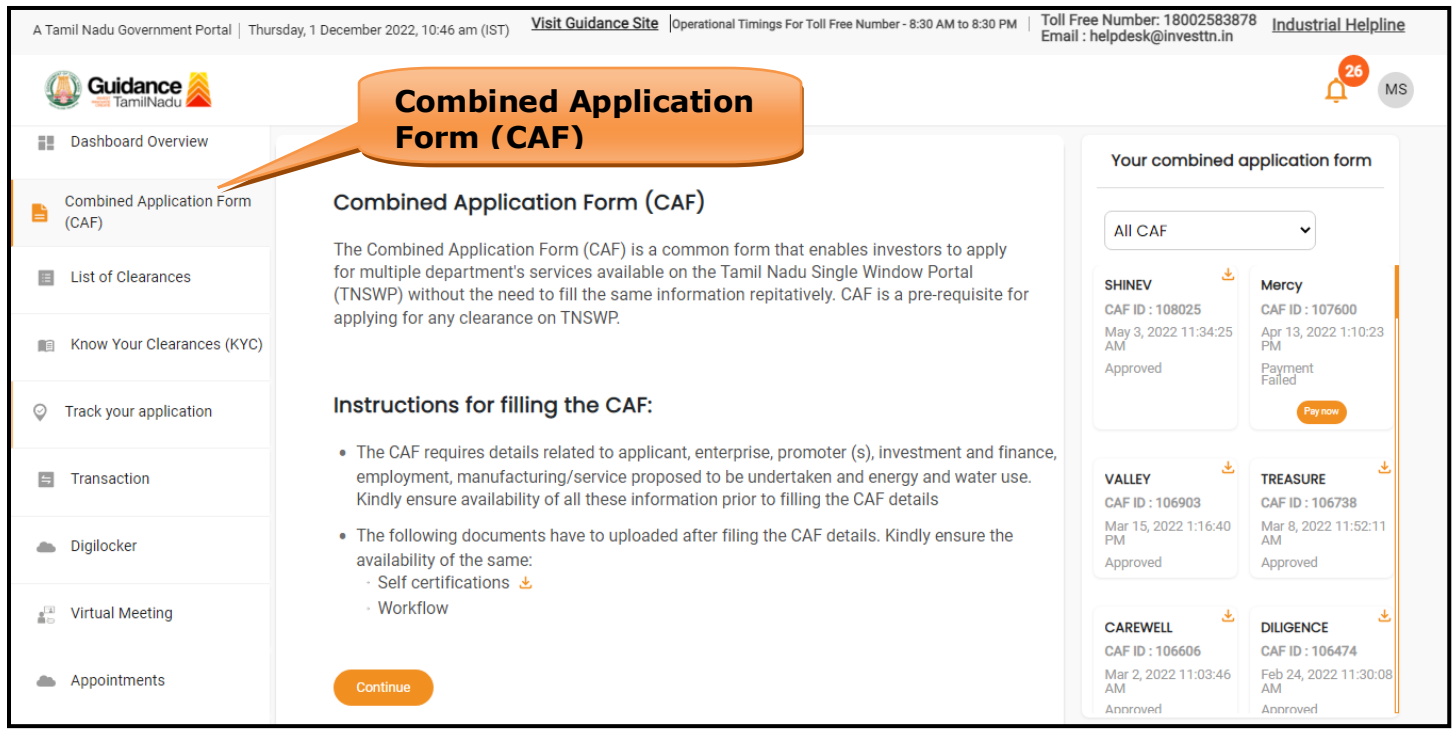

**Figure 10. Combined Application Form (CAF)**

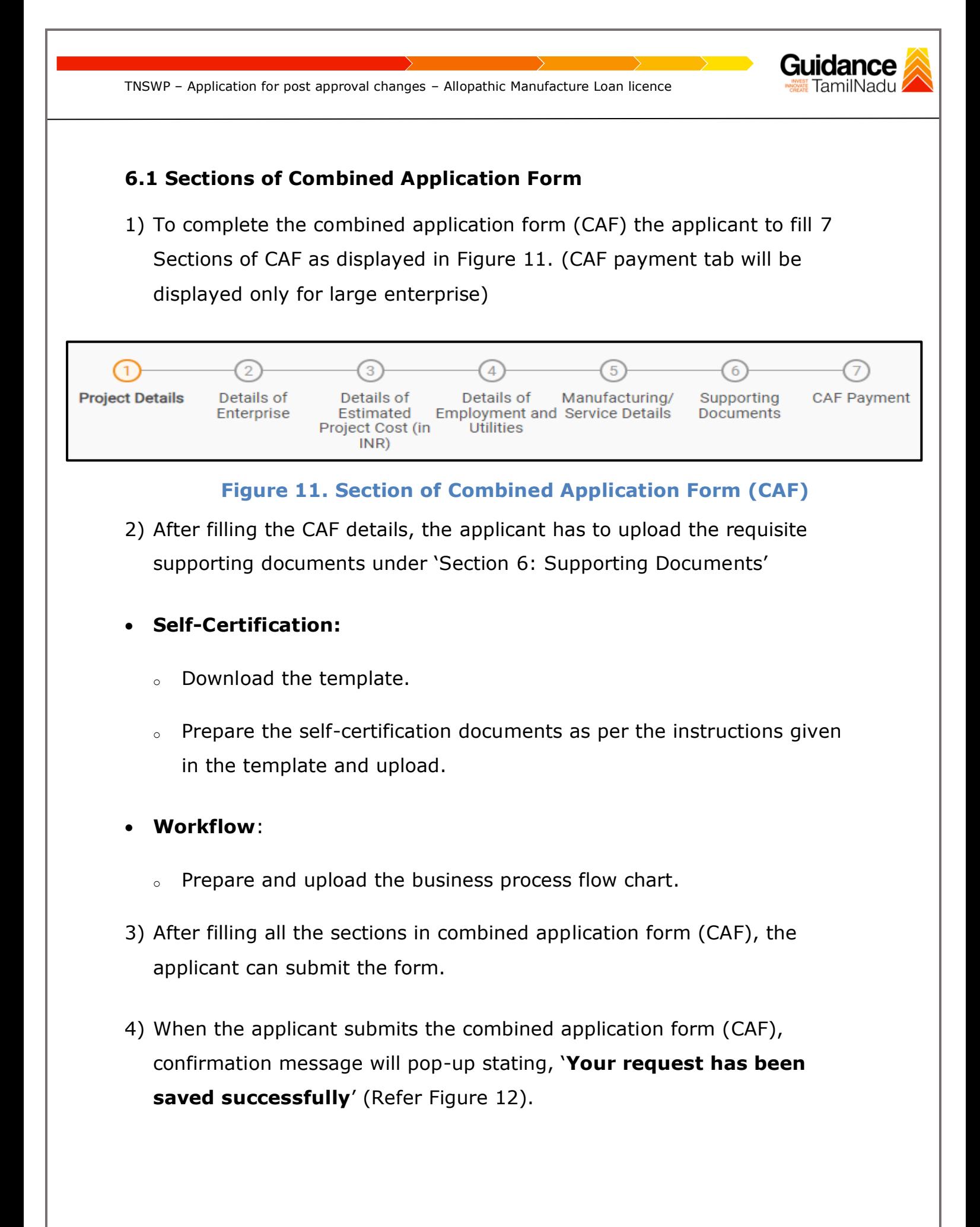

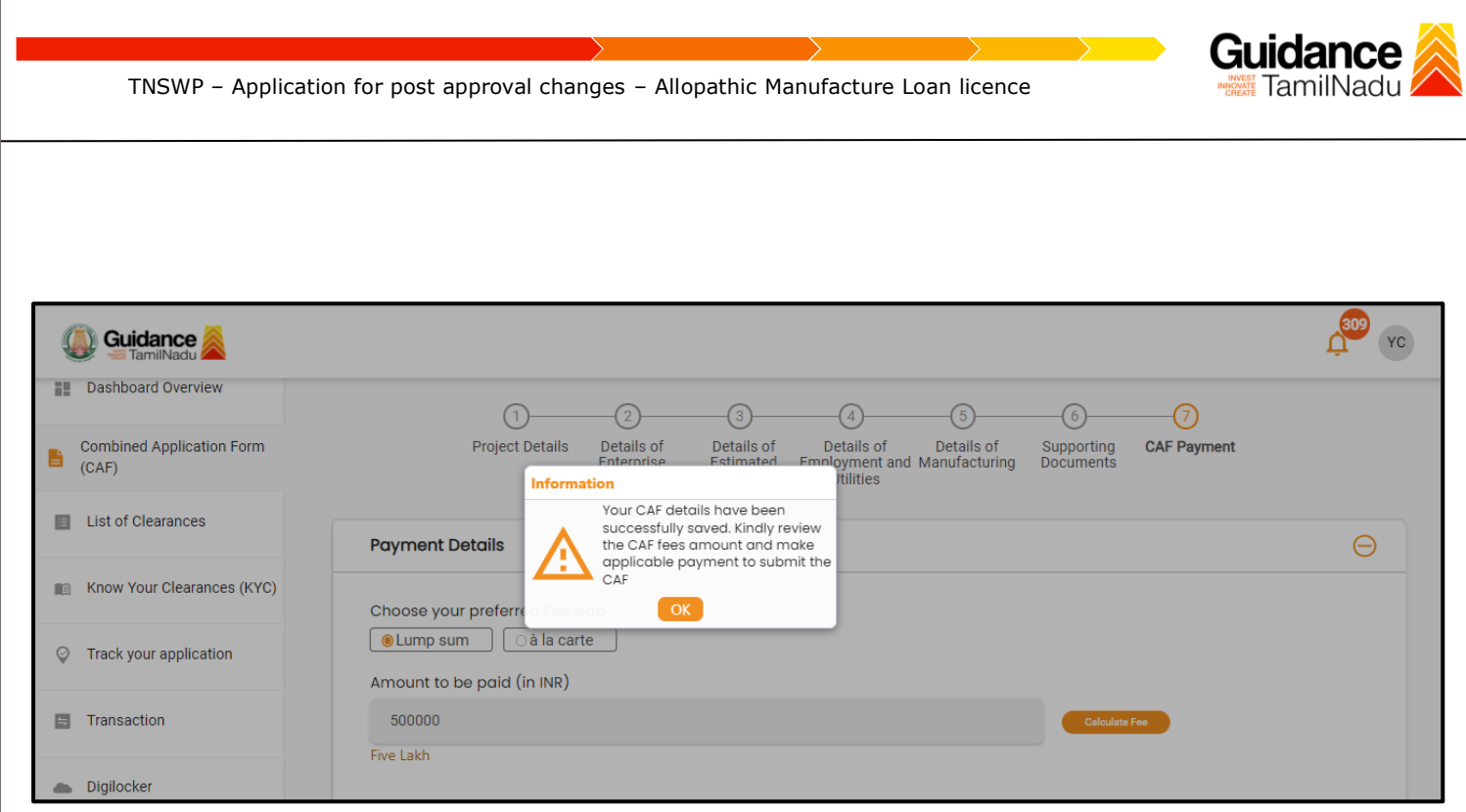

#### **Figure 12. Combined Application Form (CAF)- Confirmation Message**

#### **Note:**

*If the applicant belongs to a large industry, a single window fee would be applicable according to the investment in Plant & Machinery or Turnover amount. [Click](https://tnswp.com/DIGIGOV/StaticAttachment?AttachmentFileName=/pdf/Homepage/feeslabupdated.pdf) [here](https://tnswp.com/DIGIGOV/StaticAttachment?AttachmentFileName=/pdf/Homepage/feeslabupdated.pdf) [t](https://tnswp.com/DIGIGOV/StaticAttachment?AttachmentFileName=/pdf/Homepage/feeslabupdated.pdf)o access the Single Window Fee Slab*

<span id="page-13-0"></span>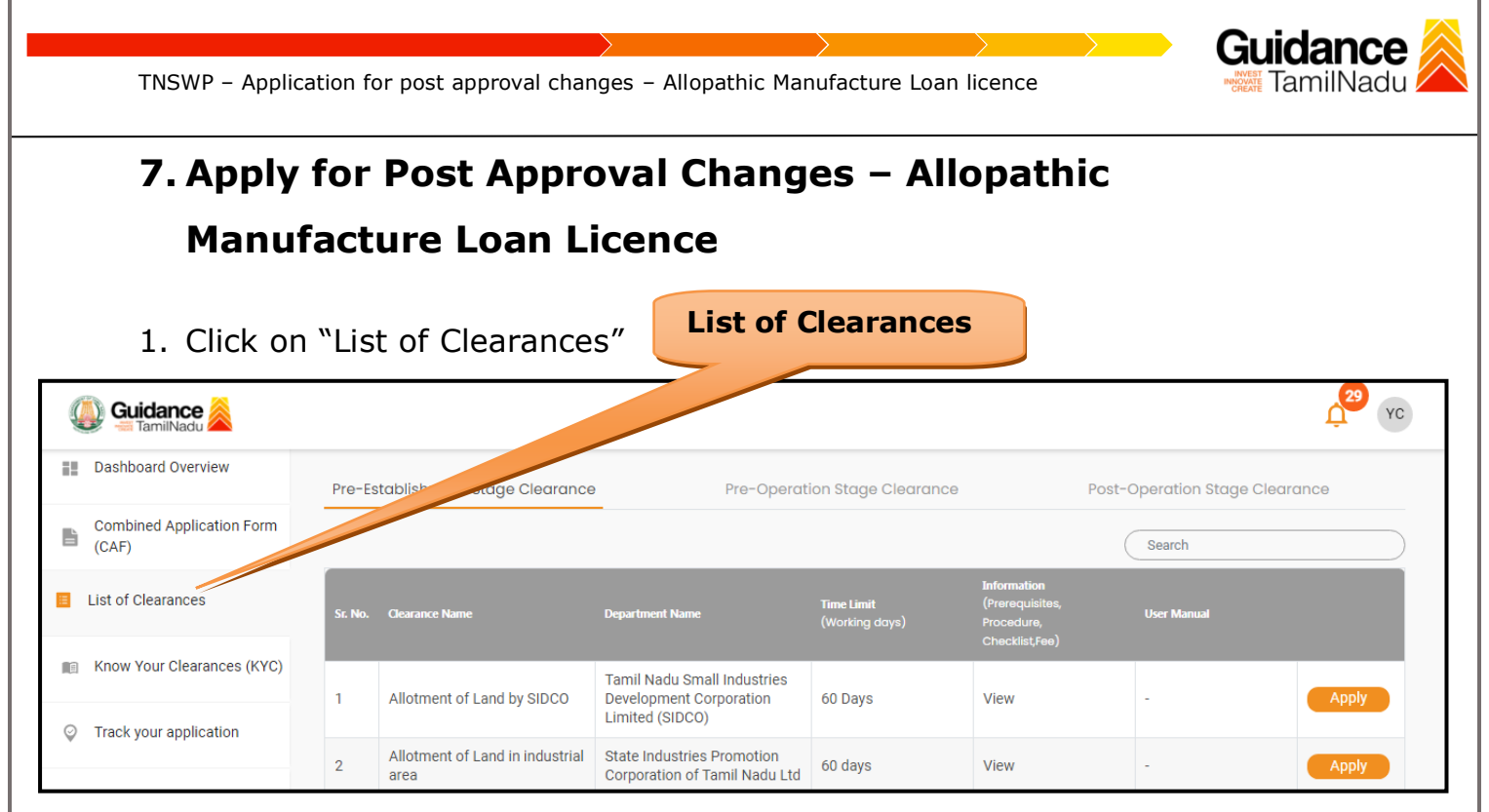

#### **Figure 13. List of Clearances**

- 2. The list of clearances is segregated into three stages.
	- **Pre-Establishment Stage Clearance**
	- **• Pre-Operation Stage Clearance**
	- **• Post-Operation Stage Clearance**
- 3. Select '**Post-Operation Stage Clearance**' and find the clearance

'**Application for Post Approval Changes - Change of Brand Name, Composition, and Specification - Manufacture Licence'** by using

Search option as shown in the figure given below.

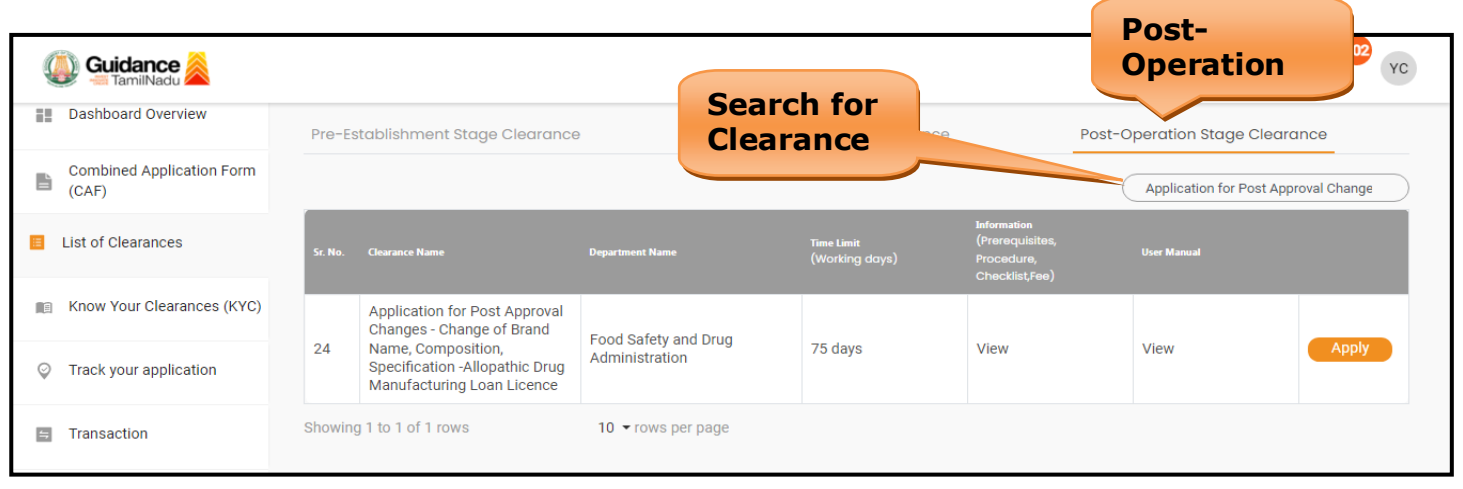

## **Figure 14. Search for Clearances**

Page **14** of **30**

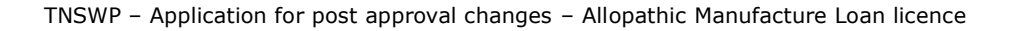

- 4. Applicant can view information on workflow, checklist of supporting documents to be uploaded by the applicant and fee details. Click on 'view' to access the information (Refer Figure 15)
- 5. To apply for the clearance, click on 'Apply' to access the department application form (Refer Figure 15).
- 6. The Applicant can apply to obtain license for more than 1 establishment using a single login, but the applicant must create multiple Combined Application Form (CAF) for each of the establishment.

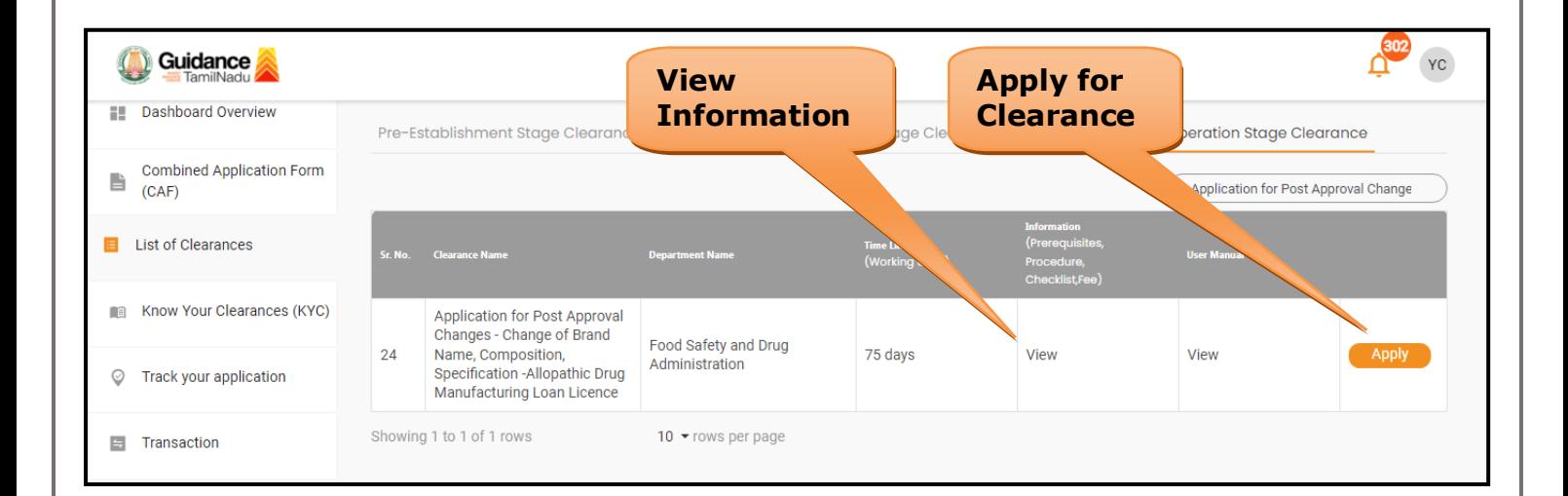

### **Figure 15. Apply for Clearances**

Guidance amilNadu l

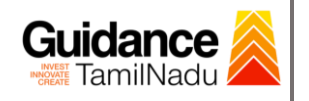

# <span id="page-15-0"></span>**8. Filling the Application Form**

1. Applicant needs to fill all the details under the following 1 section to complete the application.

### **A. Application Form Detail**

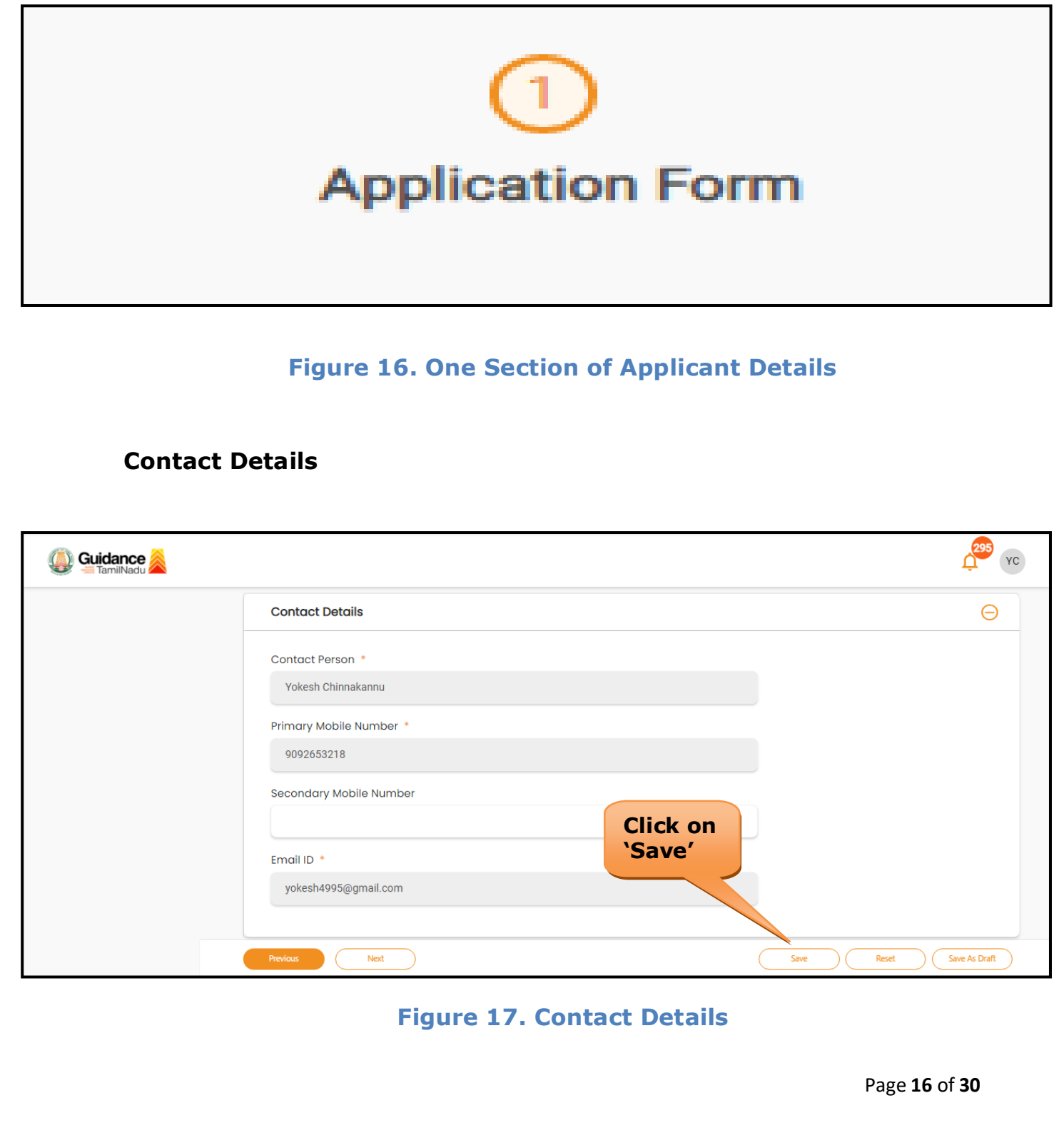

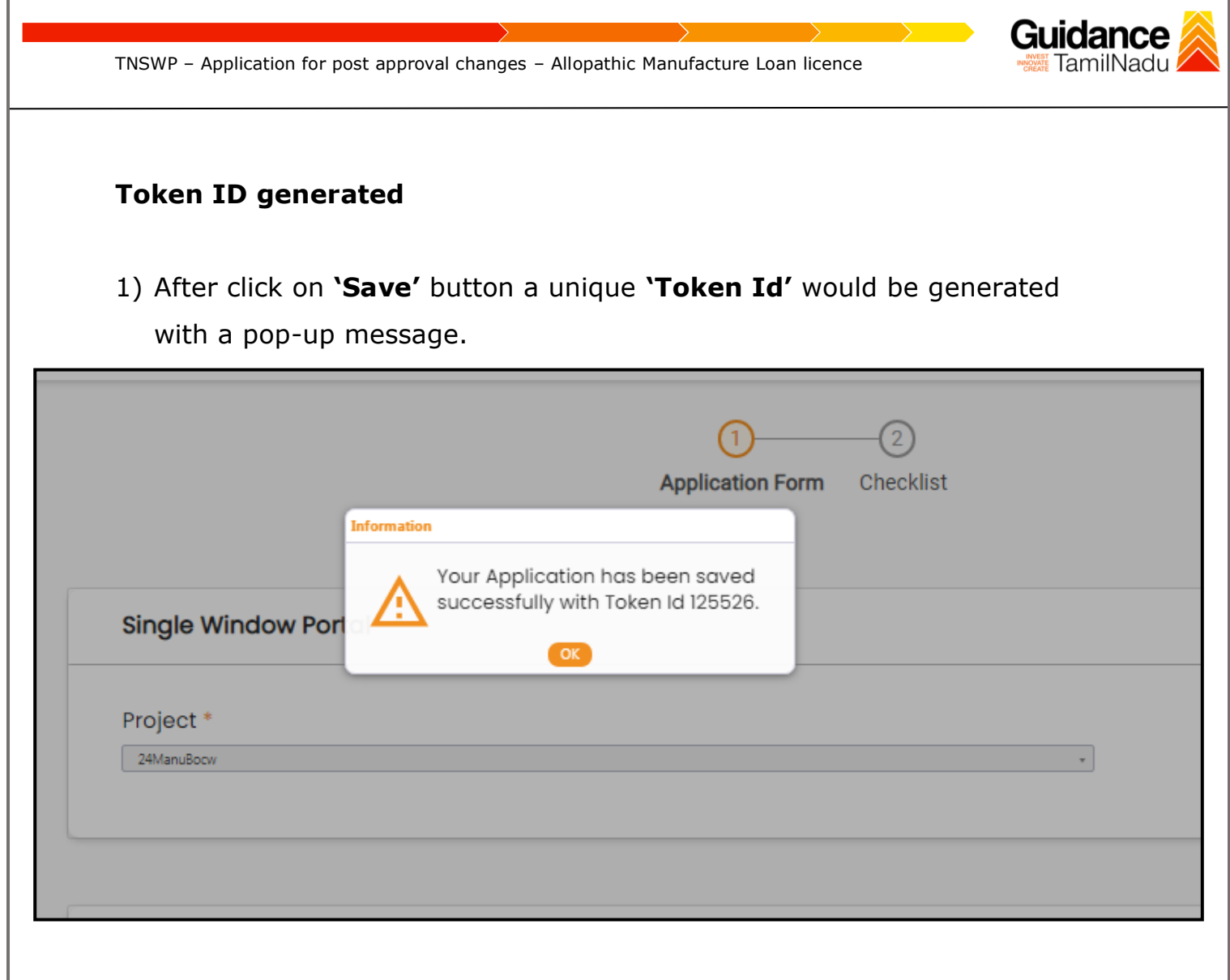

#### **Figure 18. Token ID Generated**

#### **Checklist**

- 1) The following supporting documents need to be uploaded by the applicant as per the notes given.
- 2) Maximum 10 MB Allowed (Only .DOC, .PDF, .XLS, .BMP, .GIF, .JPEG, .PNG, .PPTX, .DOCX, .XLSX, .ZIP, .KML are allowed).
- 3) In case of multiple documents, please upload in zip format.

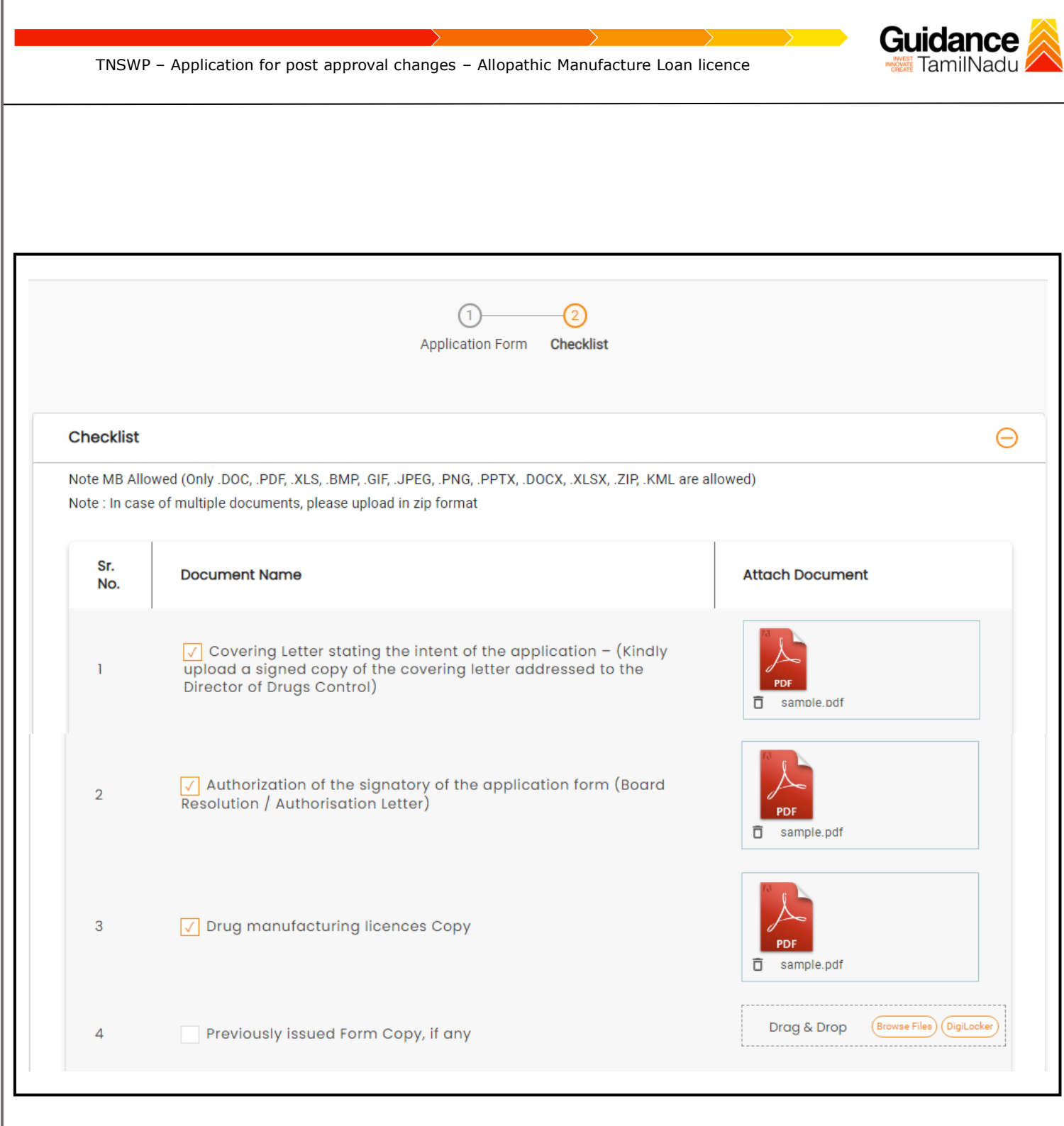

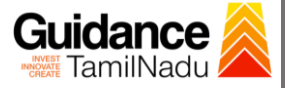

 $\sqrt{\phantom{a}}$  Document relating to constitution of concerned firm/ Company/ LLP and others. **Proprietorship:** Declaration Form Partnership Firm: Partnership Deed Limited Liability Partnership: LLP deed, Registration Certificate of ROC 5 Pvt. Ltd. / Ltd: Memorandum and articles of association, Registration Certificate of ROC, Copy of Board resolution Ō sample.pdf **Trust:** Trust deed Society: Registration Certificate, By Laws, Copy of Resolution passed Hindu Undivided Family: HUF deed  $\sqrt{\sqrt{2}}$  Bio-data (with photograph) of the Applicant (s) - (Kindly upload 6 the Bio-data of all Applicants in a single zip file) PDF 盲 sample.pdf  $\sqrt{}$  Address / ID Proof of the Applicant (s) e.g. Passport, Driving License, Election Commission ID Card, Aadhaar Card/e-Aadhaar  $\overline{7}$ letter downloaded from UIDAI website, Income Tax PAN Card -**PDF** (Kindly upload address / ID proof of all Applicants in a single zip file) 亓 sample.pdf  $\sqrt{\phantom{a}}$  Bio-data (with photograph) of the Technical Staff (s) - (Kindly 8 upload the Bio-data of all Technical Staffs in a single zip file) PDF **□** sample.pdf  $\sqrt{\sqrt{2}}$  Educational qualification certificate(s) of the Technical Staff(s) (Starting from Minimum Educational Qualification as specified in the  $\overline{9}$ Drugs Rules, ) - (Kindly upload educational qualification certificates PDF of all Technical Staffs in a single zip file) ñ. sample.pdf  $\sqrt{\phantom{a}}$  Experience Certificate of the Technical Staff(s) - (Kindly upload  $10$ experience certificates of all Technical Staffs in a single zip file) PDF sample.pdf 亓

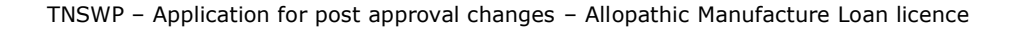

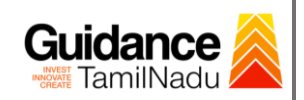

√ Digitally Signed Self-Certification by each Technical Staff stating that He / She is a full-time employee of the Firm under consideration  $\overline{\mathbf{u}}$ - (Kindly upload self-certifications of all Technical Staffs in a single zip file) 亓 sample.pdf  $\sqrt{\phantom{a}}$  Address / ID Proof of the Technical Staff (s) e.g. Passport, Driving License, Election Commission ID Card, Aadhaar Card/e-Aadhaar  $12$ letter downloaded from UIDAI website, Income Tax PAN Card (Kindly PD upload address / ID proof of all Technical Staffs in a single zip file) Ō sample.pdf  $\sqrt{\phantom{a}}$  Ownership document of the premises (Registered Sale Deed / 13 Registered General Power of Attorney / Conveyance Deed / Latest Property Tax Receipt) Ō sample.pdf Drag & Drop (Browse Files) (DigiLocker  $14$ Rental agreement of the premises, if applicable 15  $\sqrt{\ }$  Plan of the premises ō sample.pdf √ Wholesale Licence Copy 16 **□** sample.pdf  $\sqrt{\ }$  Principal Manufacturer Details: Copies of the licences held by the Principal manufacturer along with their product endorsements  $17$ similar to the proposed one applied by the applicant firm. **□** sample.pdf **Click on "Save**  Any other relevant details or documents to Drag & Drop Browse Files DigiLocke 18 correctness of the details or documents or cla **Document"**to the above items Next **Figure 19. Checklist**  Page **20** of **30**

<span id="page-20-0"></span>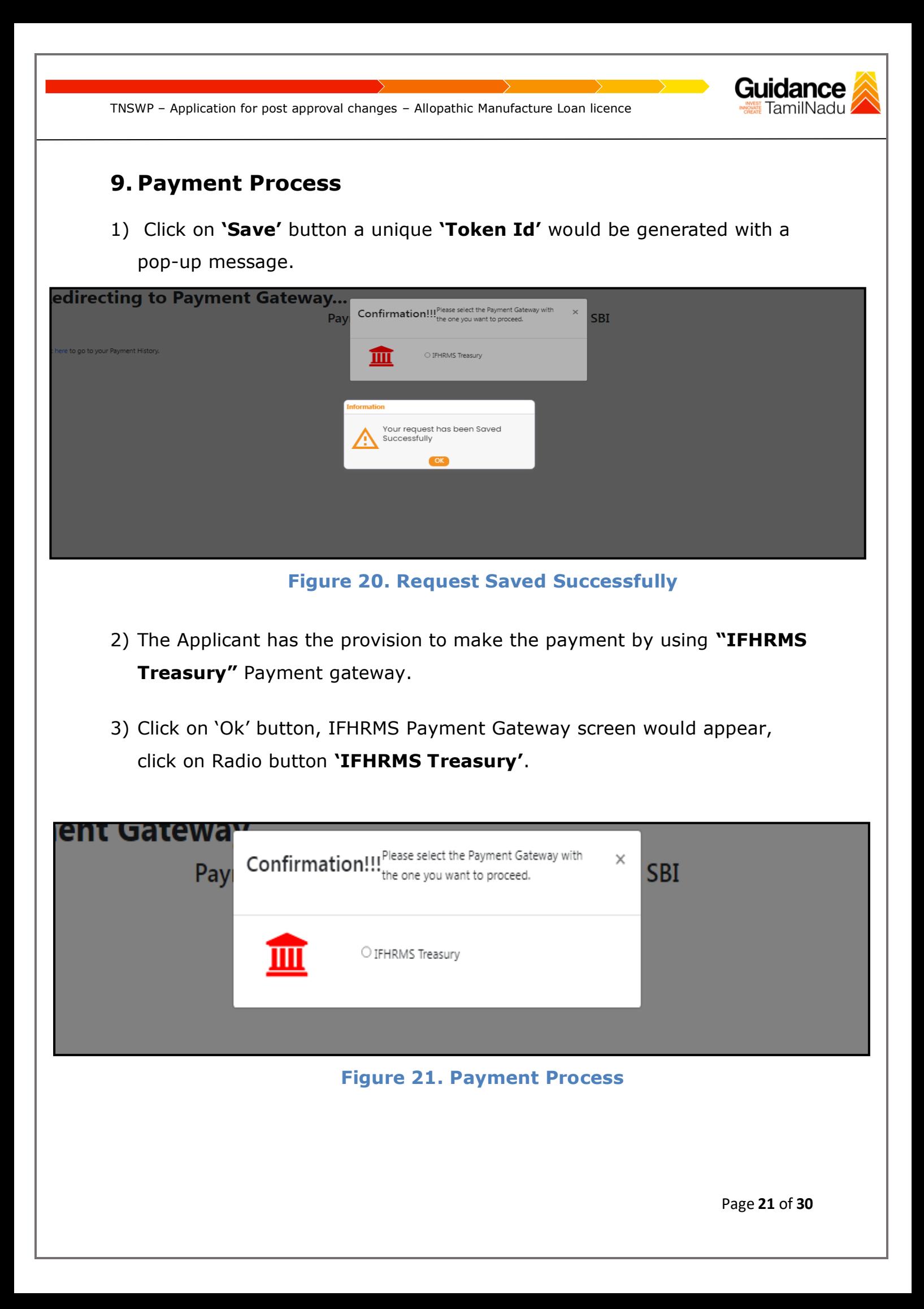

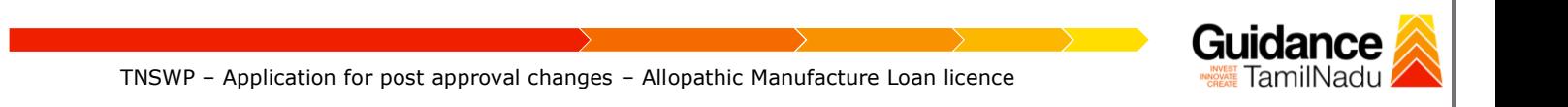

- 4) Then the payment **'Reference number'** would be generated, refer to the instruction note as shown in the below figure.
- 5) Click on 'Ok' button, follow the payment process and make the payment.

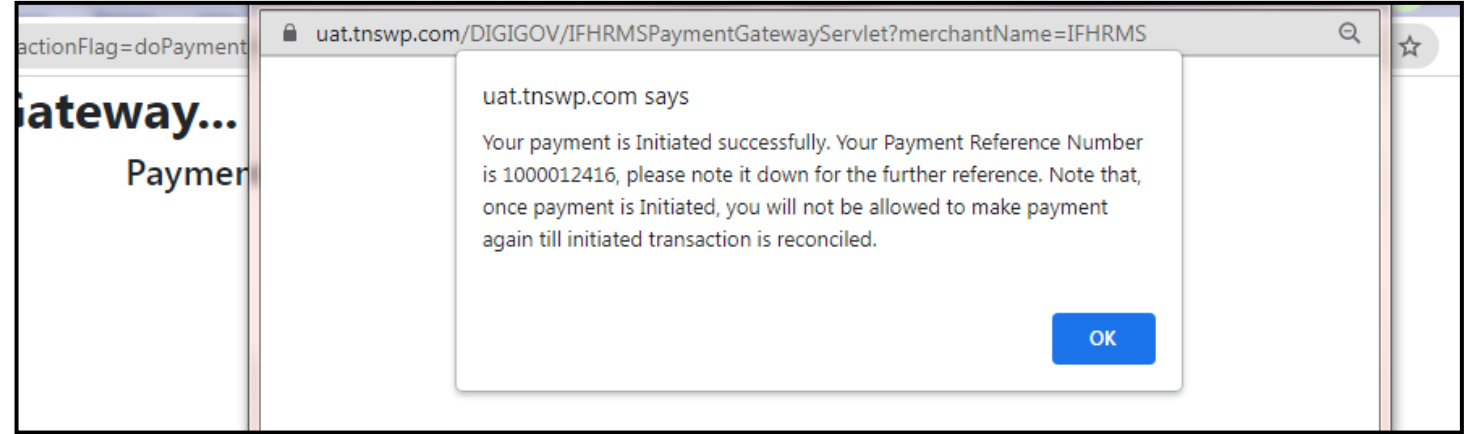

#### **Figure 22. Payment Reference Number**

6) After the applicant has completed the payment process, the application is submitted successfully to the Department for further processing. The applicant can view the status of the application under **Track your application → Select the CAF from the Dropdown → All details**

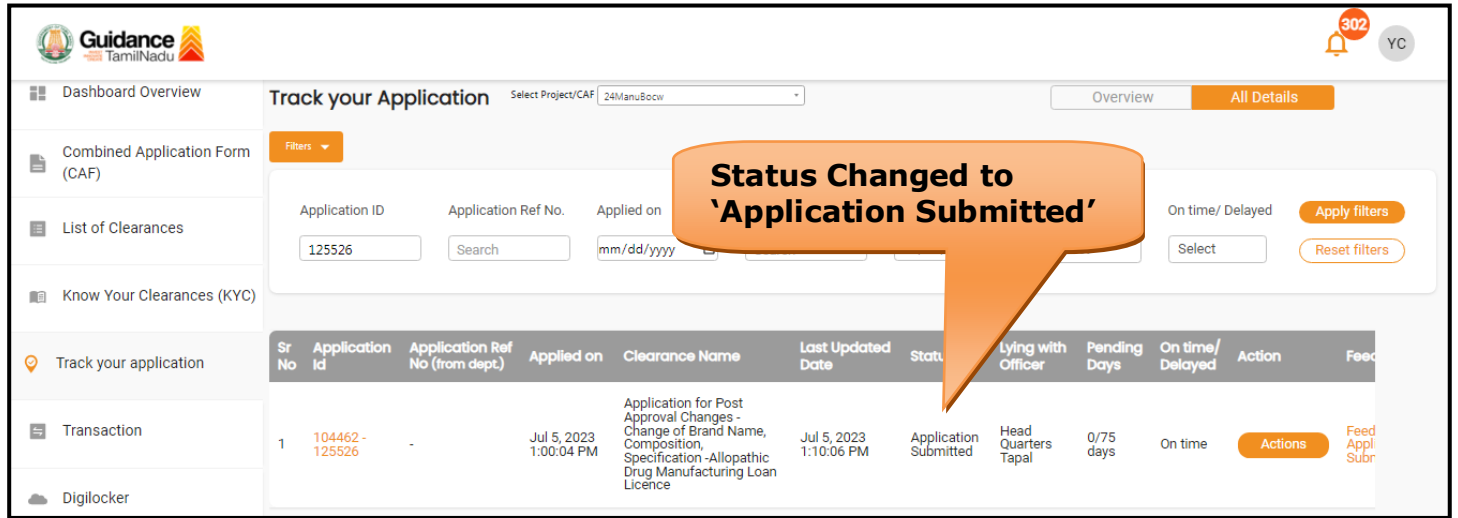

### **Figure 23. Application Submitted**

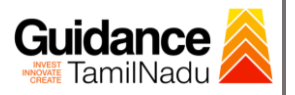

# <span id="page-22-0"></span>**10. Track Your Application**

- 1) After submitting the application, unique 'token ID' would be generated. Using the 'Token ID' the Applicant can track the status of clearances by clicking on 'Track your application' option.'
- 2) Applicant to choose the name of the project created during CAF from the dropdown 'Select project / CAF' displayed at the top of the page.

#### • **Track your application– Overview option**

By clicking on 'Overview' tab, Applicant can view the count of various clearance statuses as follows.

- **Total Pending Clearances**
- **Total Approved Clearances**

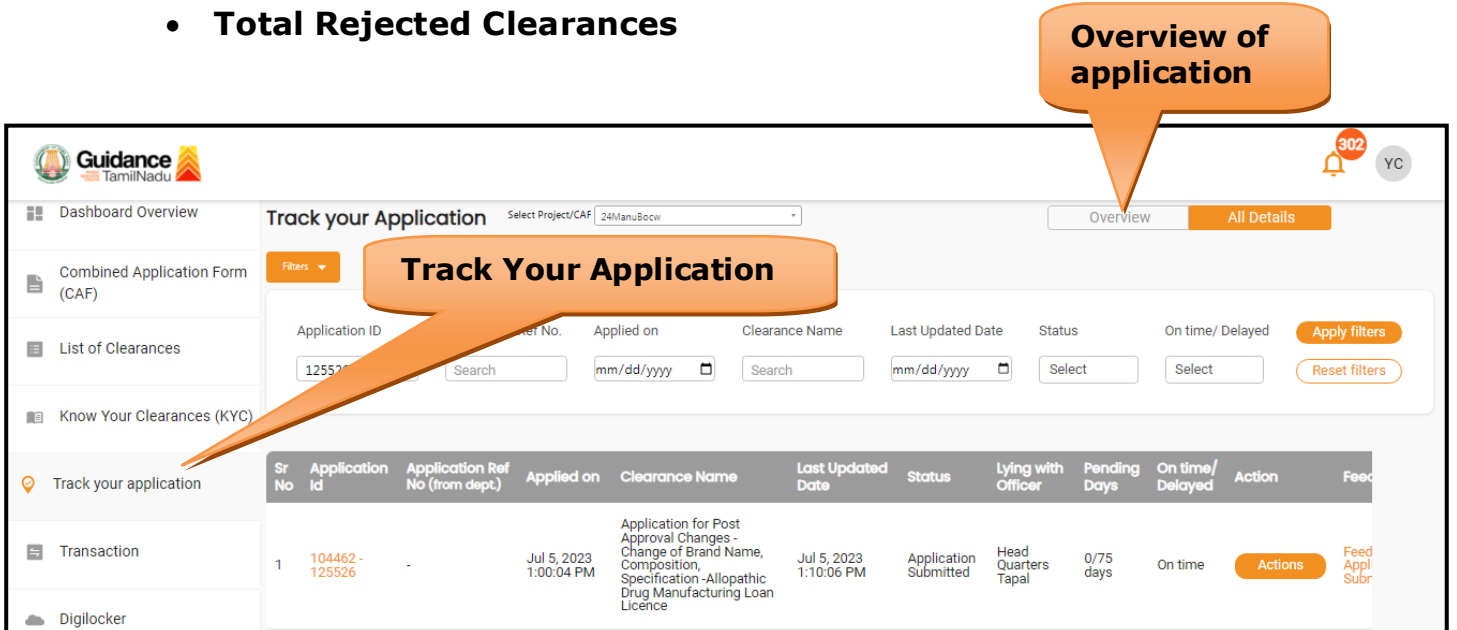

#### **Figure 24. Track your Application**

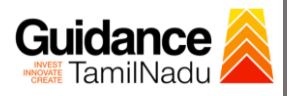

**All Details** 

TNSWP – Application for post approval changes – Allopathic Manufacture Loan licence

#### • **Track your application– 'All details' option**

By clicking on **'All details'** tab, Applicant can view the following statuses of the list of clearances applied for the specified project.

- **Applied on**
- **Last updated date**
- **Status of the application**
- **Lying with officer**
- **Pending days**
- **On time / Delayed Action**

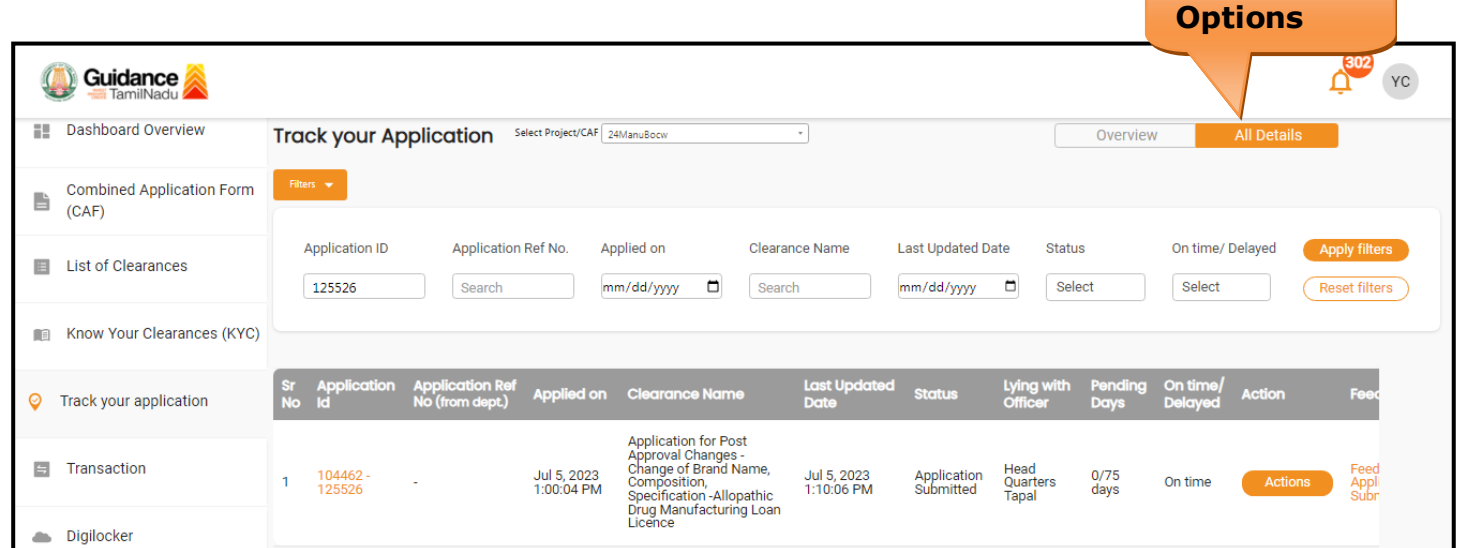

#### **Figure 25. 'All details' tab**

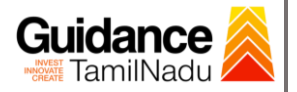

# <span id="page-24-0"></span>**11. Query Clarification**

- 1) After submitting the application to the Drugs department, the State Licensing Authority officer reviews the application and if there are any clarifications required, the State Licensing Authority officer would raise a query to the applicant.
- 2) Applicant would receive an alert message through Registered SMS/Email.
- 3) Applicant could go to 'Track your application' option and view the query under action items under the 'All Details' Tab.
- 4) Applicant could view the status as '**Need Clarification'** under the 'Status' column. Click on 'Action' button to respond the query as shown in the below figure.

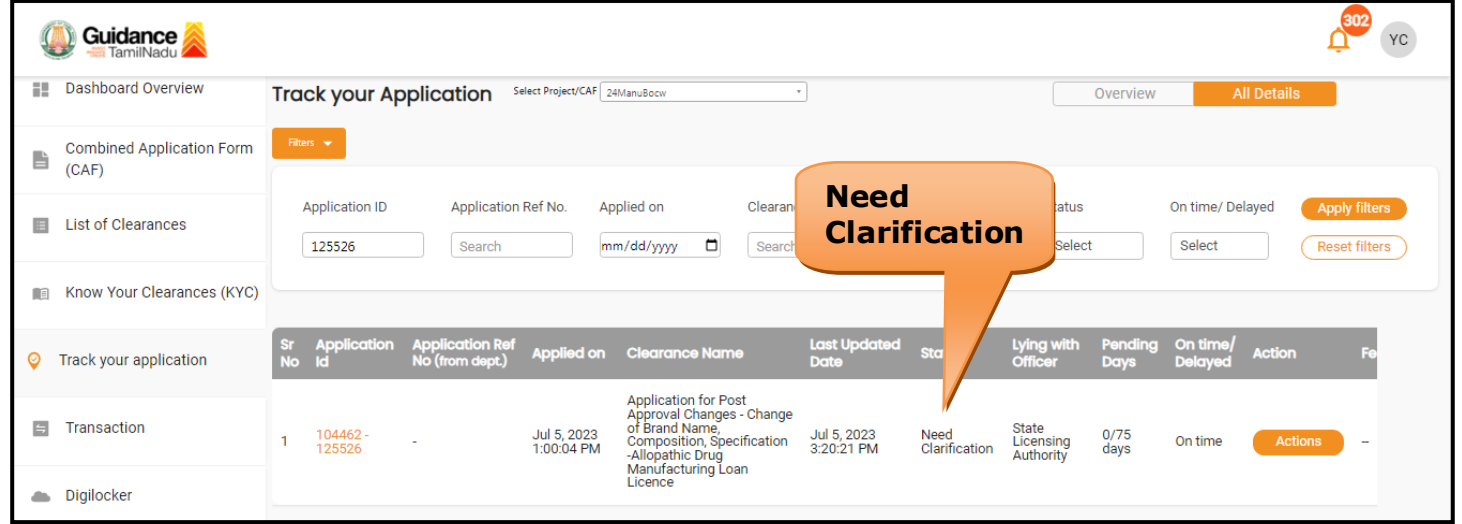

#### **Figure 26. Need Clarification**

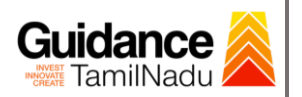

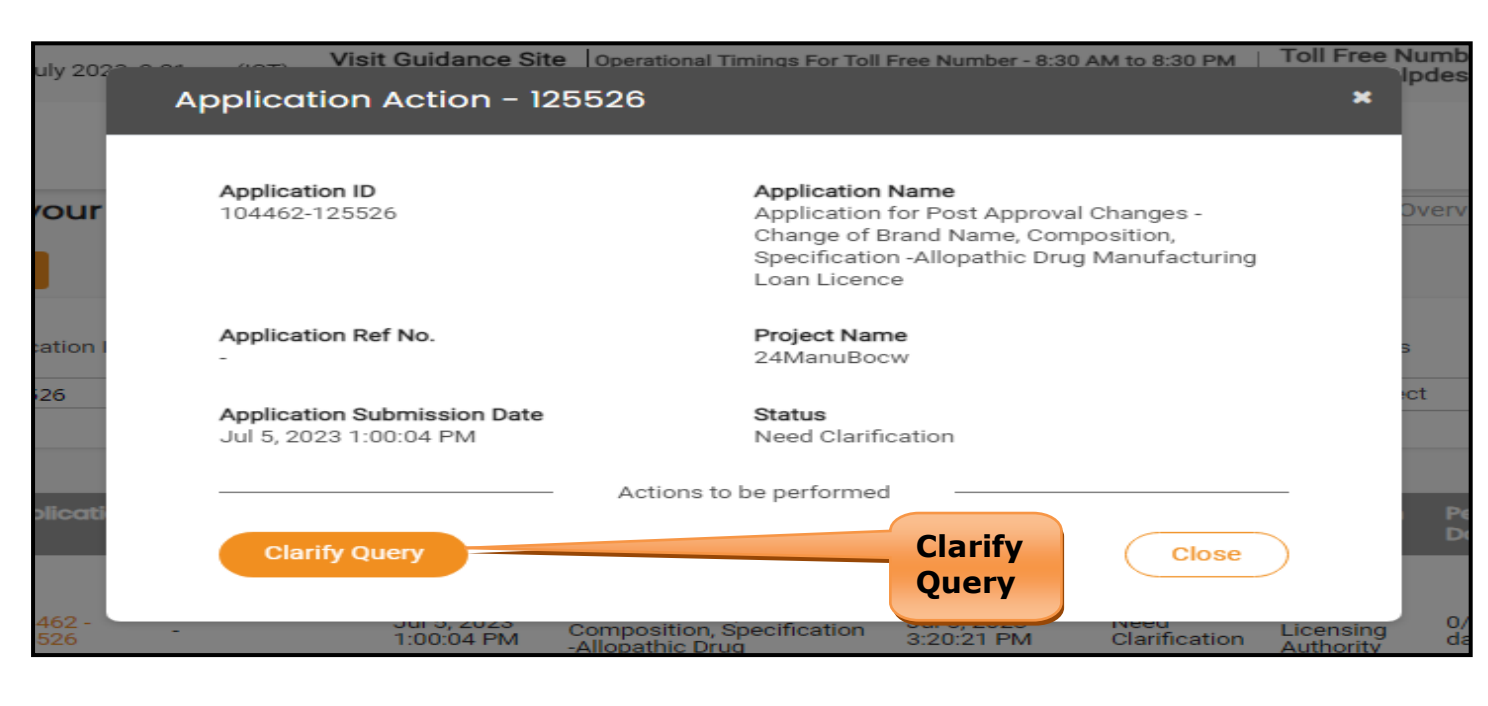

#### **Figure 27. Clarify Query**

- 5) The Applicant clicks on **'Clarify Query'** button and responds to the Query.
- 6) The Application gets submitted to the department after the query has been addressed by the Applicant.
- 7) The Status of the application changes from 'Need clarification' to **'Under Process'** after the Applicant submits the query.

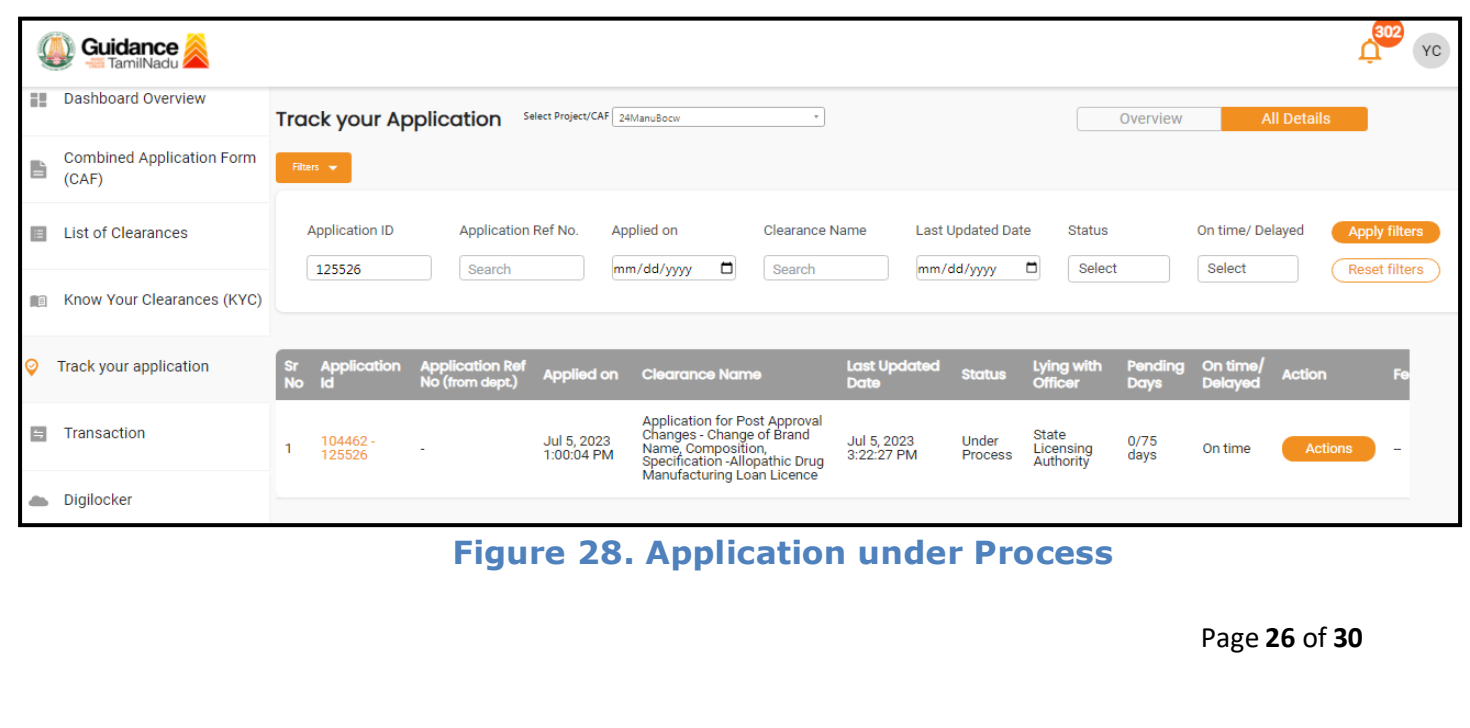

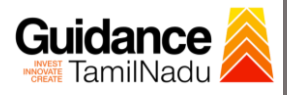

# <span id="page-26-0"></span>**12. Inspection Schedule**

- 1) The Drug Inspector of Drugs schedules the date of appointment for inspection to be done for the specified institution.
- 2) After the Inspection gets completed, the Drug Inspector submits the Inspection report.
- 3) The Applicant has the provision to view the Scheduled Inspection details

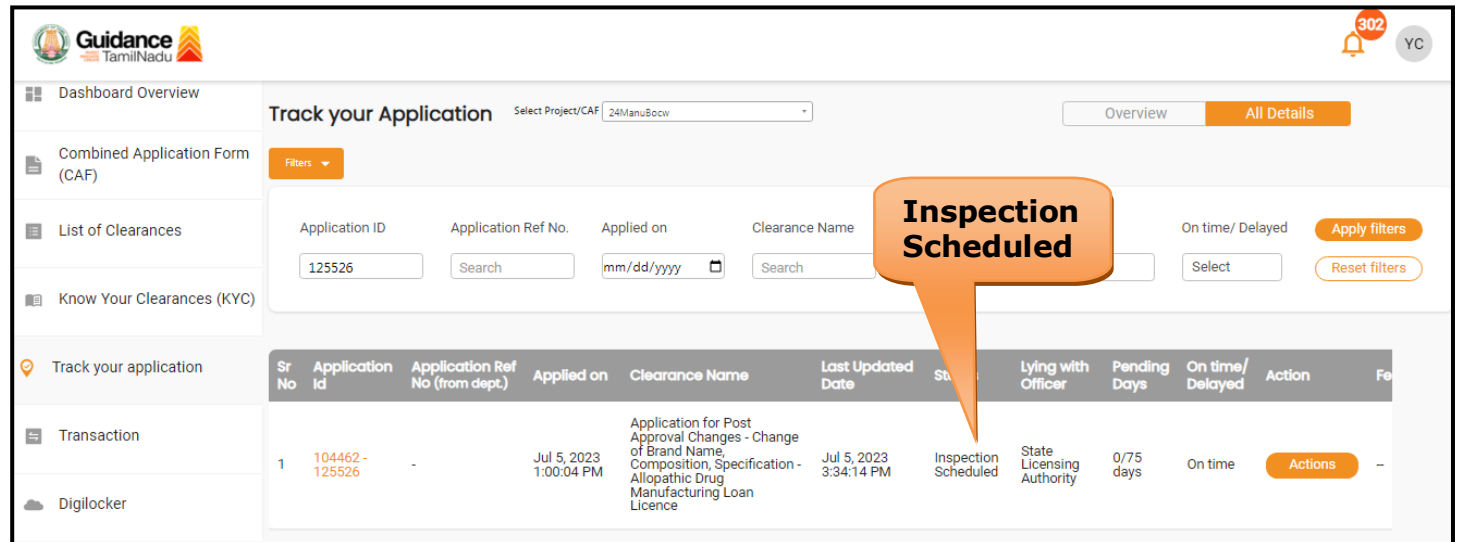

**Figure 29. Inspection Scheduled**

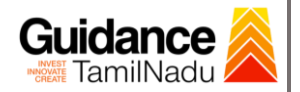

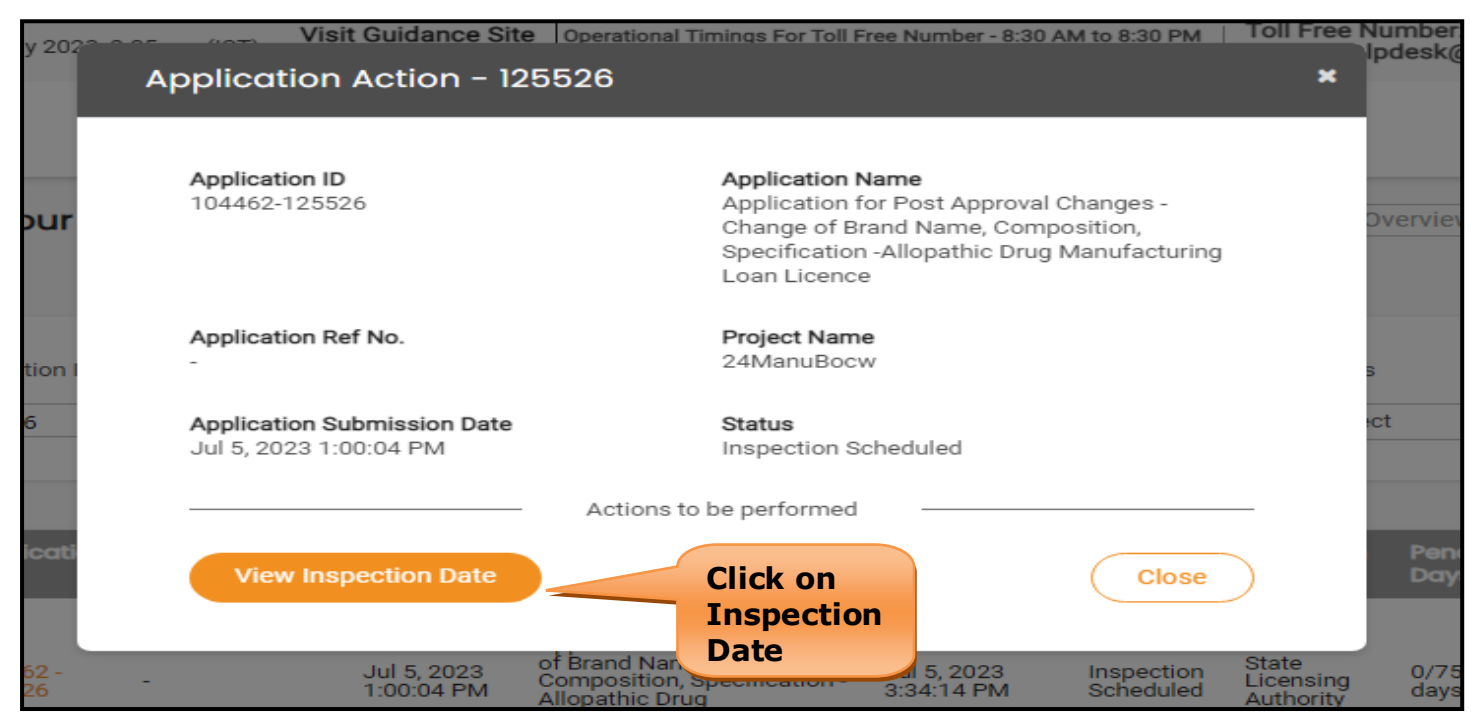

# **Figure 30. Inspection Date**

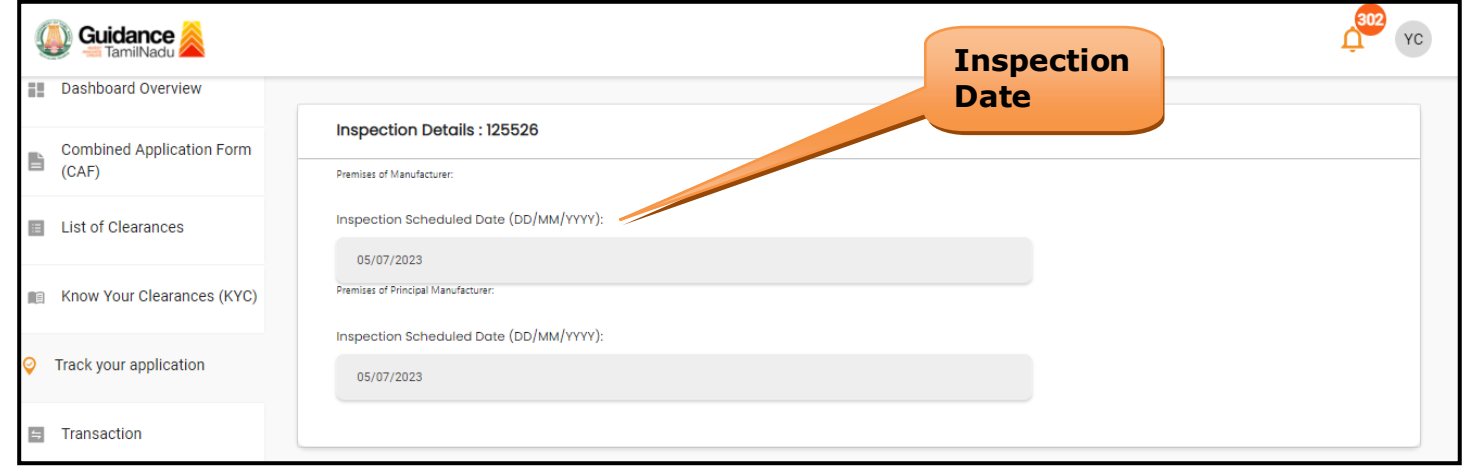

# **Figure 31. Inspection Details**

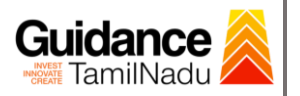

# <span id="page-28-0"></span>**13. Application Processing**

1) The State Licensing Authority scrutinizes and reviews the application and updates the status as **"Approved" or "Rejected"**.

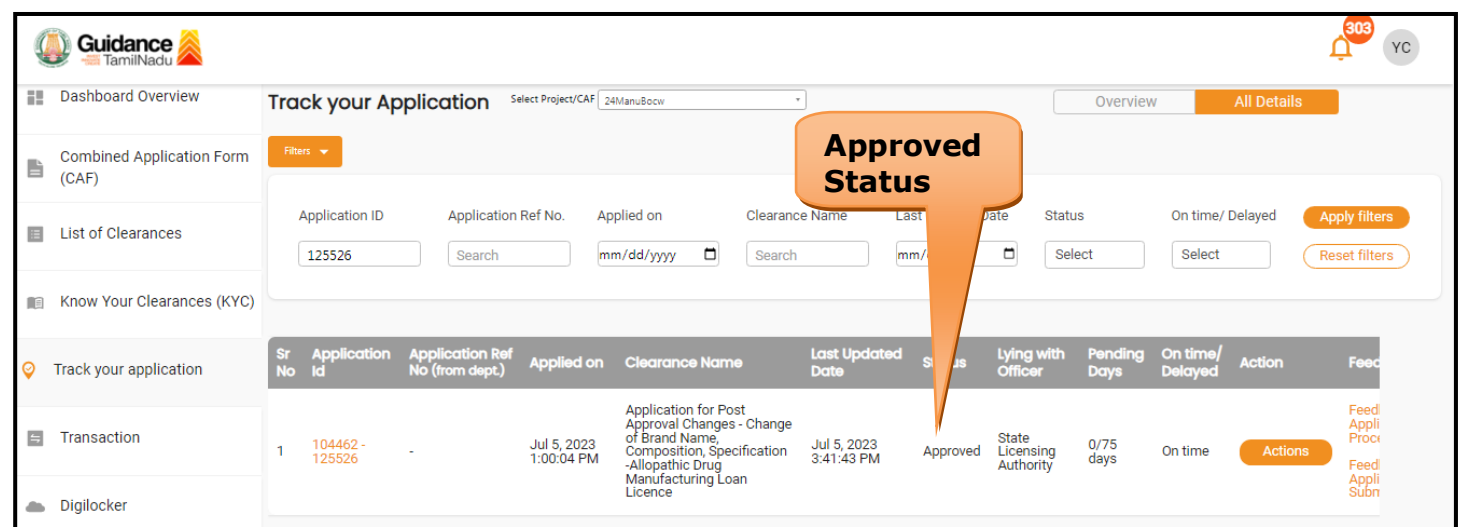

#### **Figure 32. Application Processed**

2) If the application is **'Approved'** by the Department, the applicant can download the Approval Certificate under **'Track your application – >** 

**'Action' button -> Download Certificate** (Refer Figure 33)

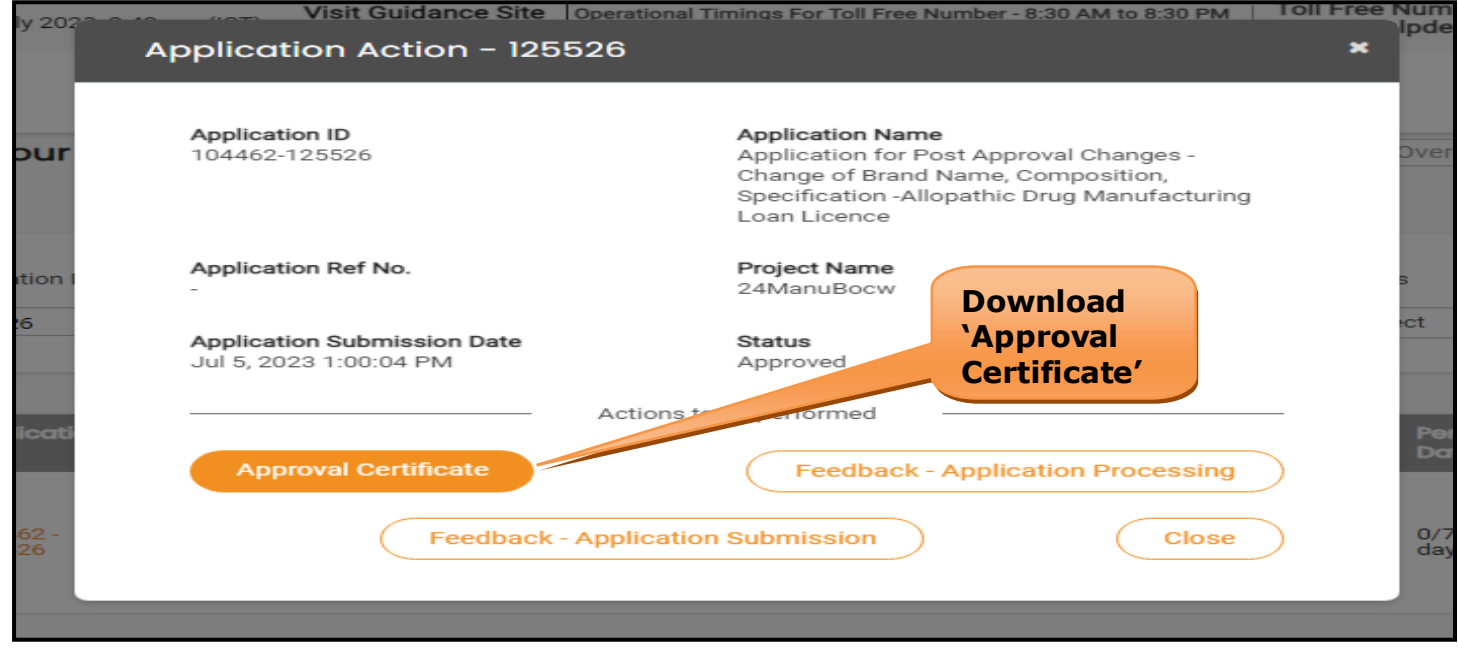

#### **Figure 33. Download the Approved Certificate**

Page **29** of **30**

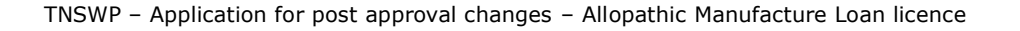

3) If the application is '**Rejected**' by the Department, the applicant can view the rejection remarks under the Actions Tab by the department. Applicant has to create a fresh application if the application has been rejected.(Refer Figure 34)

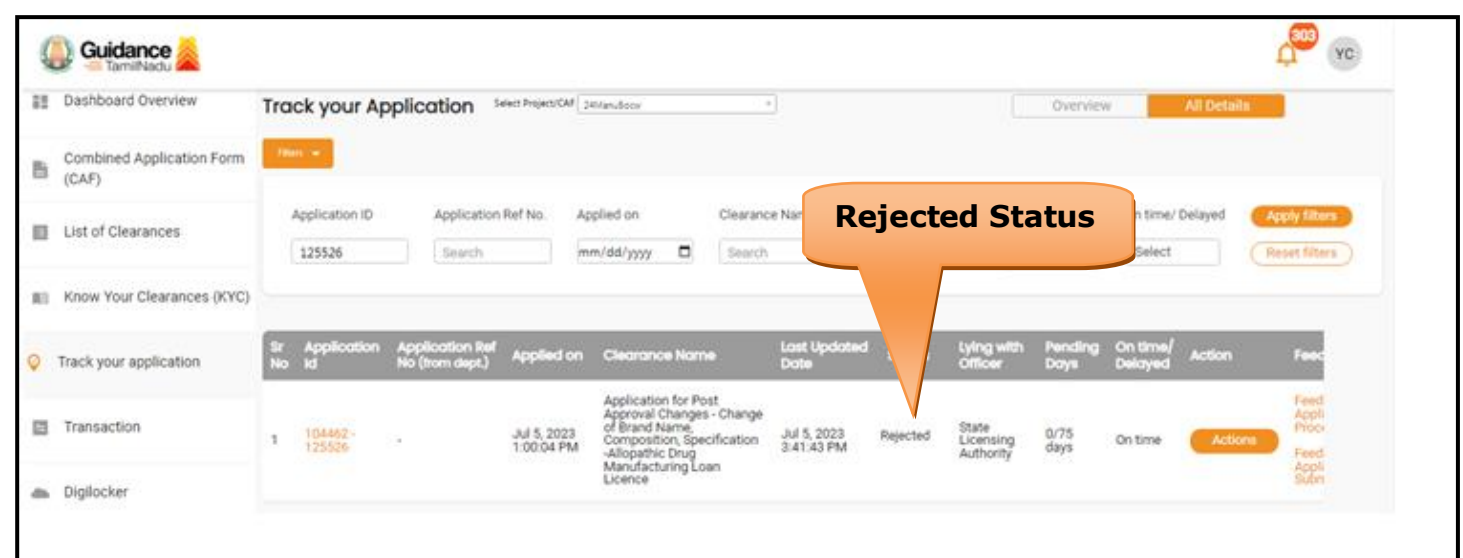

 **Figure 34. Rejected Status**

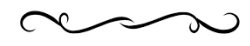

Guidance TamilNadu I